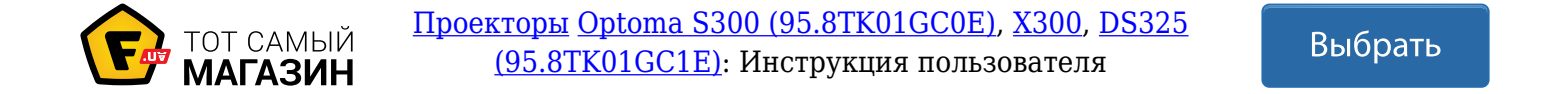

## *Содержание*

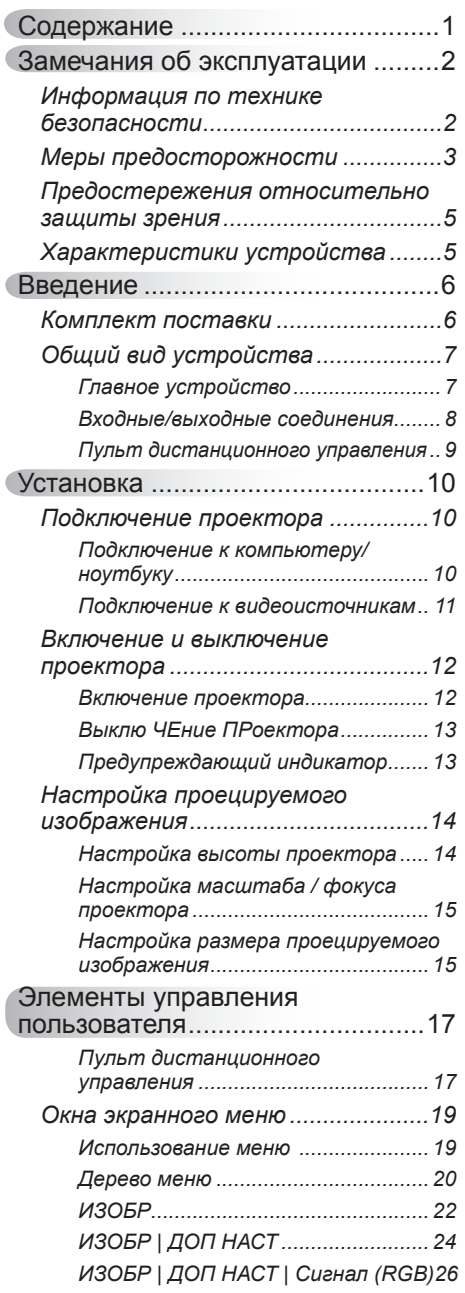

 $\leq$ 

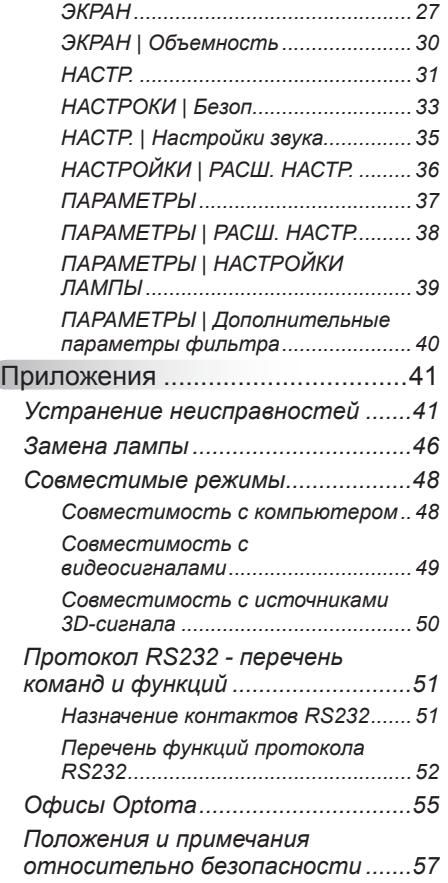

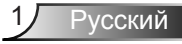

### **Информация по технике безопасности**

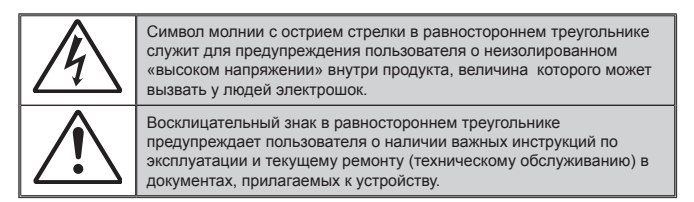

**ПРЕДУПРЕЖДЕНИЕ.** Чтобы сократить риск возгорания или поражения электрическим током, не подвергайте устройство воздействию дождя или высокой влажности. В корпусе прибора имеется опасное высокое напряжение. Не открывайте корпус. Техническое обслуживание должно выполняться только квалифицированным персоналом.

#### **Предельно допустимые излучения класса В**

Этот цифровой аппарат класса В соответствует всем требованиям принятых в Канаде инструкций по эксплуатации оборудования, создающего помехи.

#### **Важные инструкции по технике безопасности**

- 1. Не закрывайте вентиляционные отверстия. Для обеспечения надежной работы проектора и для защиты от перегрева рекомендуется ставить проектор в место, где отсутствуют препятствия для вентиляции. Например, не следует ставить проектор на заставленный кофейный столик, диван, кровать и т.д. Не оставляйте проектор в таком закрытом пространстве, как книжный шкаф или тумба, которые затрудняют прохождение потока воздуха.
- 2. Не используйте проектор около воды или в условиях повышенной влажности. Чтоб снизить риск возникновения пожара или поражения электрическим током, не подвергайте продукт воздействию дождя или влаги.
- 3. Не устанавливайте проектор около таких источников тепла, как радиаторы, нагреватели, печи или другие приборы (в т.ч. усилители), которые выделяют тепло.
- 4. Очищайте проектор только сухой тканью.
- 5. Используйте только те принадлежности и аксессуары, которые поставляет производитель.
- 6. Не используйте устройство в случае его физического повреждения. Используйте устройство только по его прямому назначению. К физическим повреждениям и неправильному использованию, кроме прочего, относятся:
	- Падение устройства.
	- Повреждение шнура питания или штепсельной вилки.
	- Попадание жидкости на проектор.
	- Воздействие на проектор дождя или влаги.
	- Попадание инородных предметов в проектор или ослабление крепления внутренних компонентов.

Не пытайтесь отремонтировать устройство самостоятельно. Вскрытие или снятие крышек может стать причиной поражения электрическим током или подвергнуть вас другим опасностям. Свяжитесь с компанией Optoma, прежде чем отнести устройство в ремонт.

- 7. Исключите попадание предметов или жидкостей в проектор. Они могут коснуться точек с высоким напряжением и замкнуть детали, что может привести к возникновению пожара или поражению электрическим током.
- 8. Наклейки с информацией о технике безопасности расположены на корпусе проектора.
- 9. Ремонт устройства должен проводить только соответствующим образом подготовленный персонал.

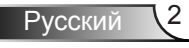

### **Меры предосторожности**

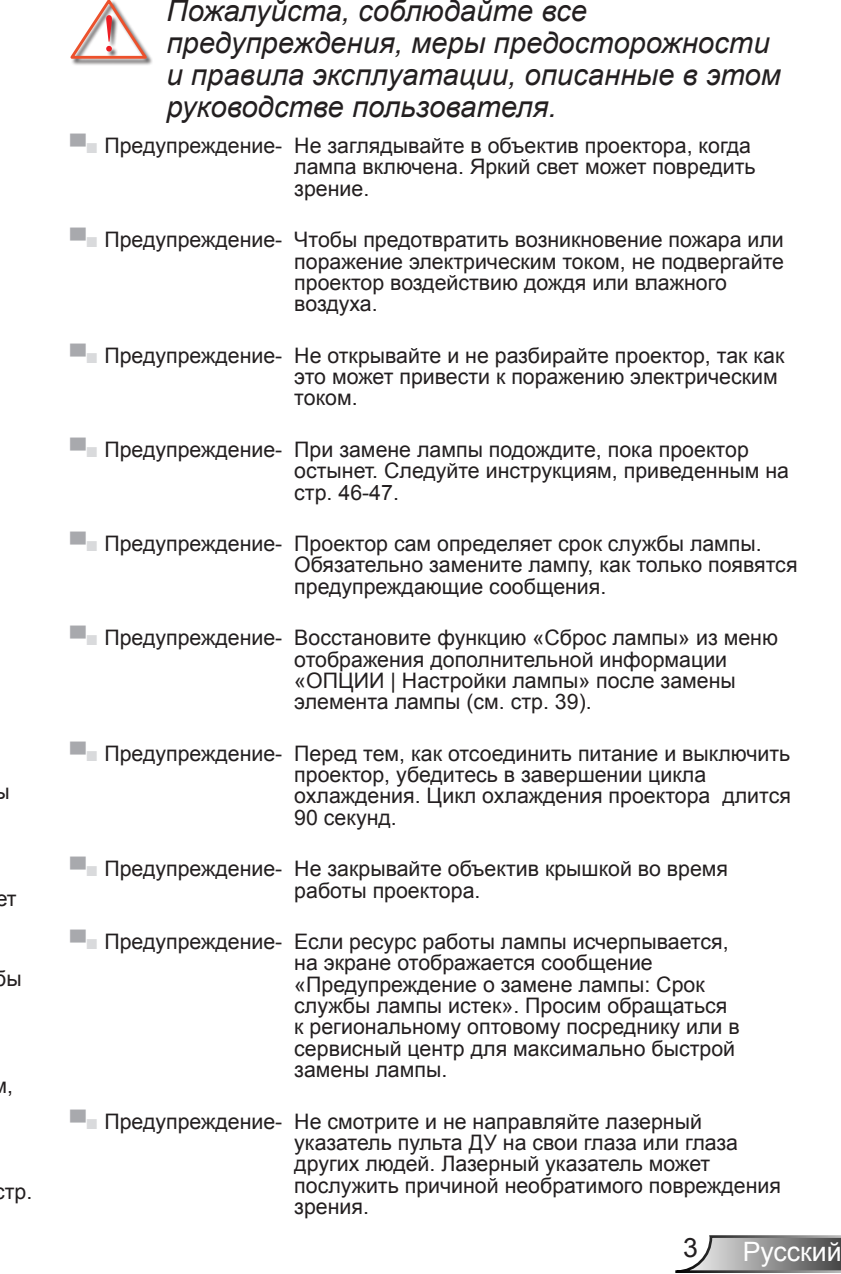

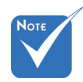

 Когда срок работ лампы закончится, проектор не включится, пока не буде заменен модуль лампы. Чтоб заменить лампу, следуйте инструкциям, описанным в разделе «Замена лампы» на с

46-47.

### *Необходимые действия:*

- Перед тем, как приступить к очистке устройства, отсоедините шнур питания от электрической розетки.
- Для очистки корпуса дисплея используйте мягкую сухую ткань, смоченную слабым моющим средством.
- Отсоедините вилку шнура питания от электрической розетки, если устройство не будет использоваться в течение длительного времени.

### *Запрещается:*

- Блокировать отверстия устройства, предназначенные для вентиляции.
- Использовать абразивные чистящие средства, парафин или растворители для очистки устройства.
- Использовать проектор в следующих условиях:
	- В очень горячей, холодной или влажной среде.
		- Необходимо обеспечить температуру в помещении в диапазоне от 5 до 40°С.
		- Относительная влажность при температуре 5 до 40°C должна составлять не более 80% без образования конденсата.
	- в местах, подверженных чрезмерному запылению и загрязнению.
	- около приборов, создающих сильное магнитное поле.
	- под прямыми солнечными лучами.

### **Предостережения относительно защиты зрения**

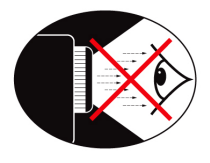

- **▀■** Не смотрите и не заглядывайте непосредственно в луч проектора. Старайтесь стоять к лучу спиной.
- **▀■** Если проектор используется в классной комнате, необходимо контролировать действия учеников, когда они приглашаются указать что-либо на экране.
- **▀■** Чтобы сократить энергопотребление лампы, закройте окна шторами, чтобы снизить уровень внешнего освещения.

### **Характеристики устройства**

- **▀■** SVGA (800 x 600)/XGA (1024 x 768)/ Исходное разрешение WXGA (1280 x 800)
- **▀■** Совместимость с HD Поддержка форматов 720p и 1080p
- **▀■** Технология BrilliantColor™
- **▀■** Замок Kensington
- **▀■** RS232 управление
- **▀■** Быстрое выключение
- **▀■** 3D проектор (см. стр. 50)

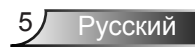

## *Введение*

### **Комплект поставки**

*Распакуйте устройство и проверьте комплект поставки. Если какая-либо деталь отсутствует, обратитесь в ближайший центр обслуживания клиентов.*

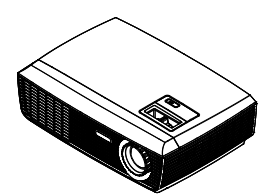

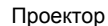

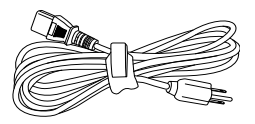

Шнур питания длиной 1,8 м

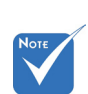

 В связи с различными условиями использования в каждой стране, в некоторых регионах в комплект поставки могут входить разные принадлежности.

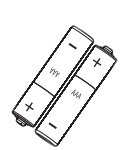

Две батарейки размера 2 x AAА

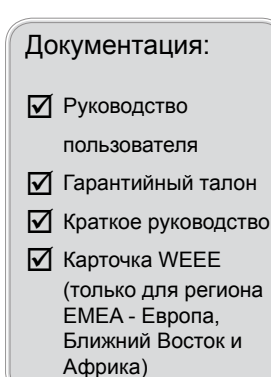

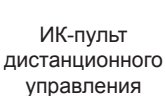

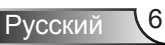

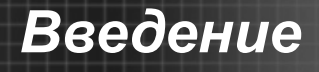

### **Общий вид устройства**

Главное устройство

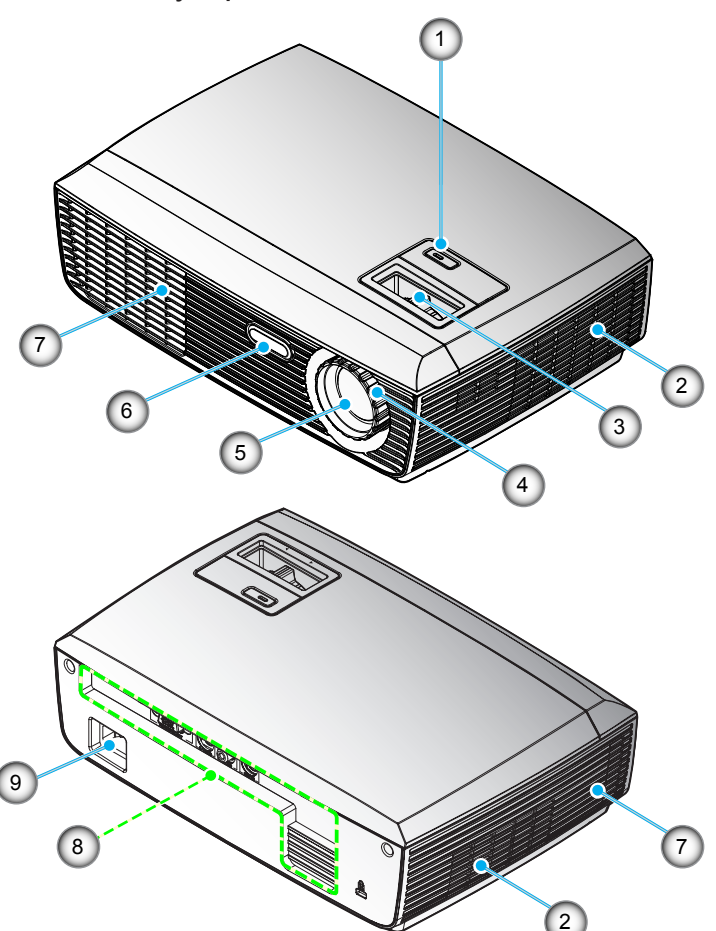

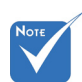

- Интерфейс зависит от характеристик конкретной модели.
- $\div$  He перекрывайте впускные/ выпускные вентиляционные отверстия.
- 1. Кнопка питания и индикатор
- 2. Вход воздуха
- 3. Кольцо регулировки масштаба
- 4. Регулятор фокусировки
- 5. Вариообъектив
- 6. Приемник ИК-сигнала
- 7. Выход воздуха
- 8. Входные/выходные соединения
- 9. Разъем электропитания

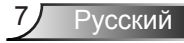

### **Входные/выходные соединения**

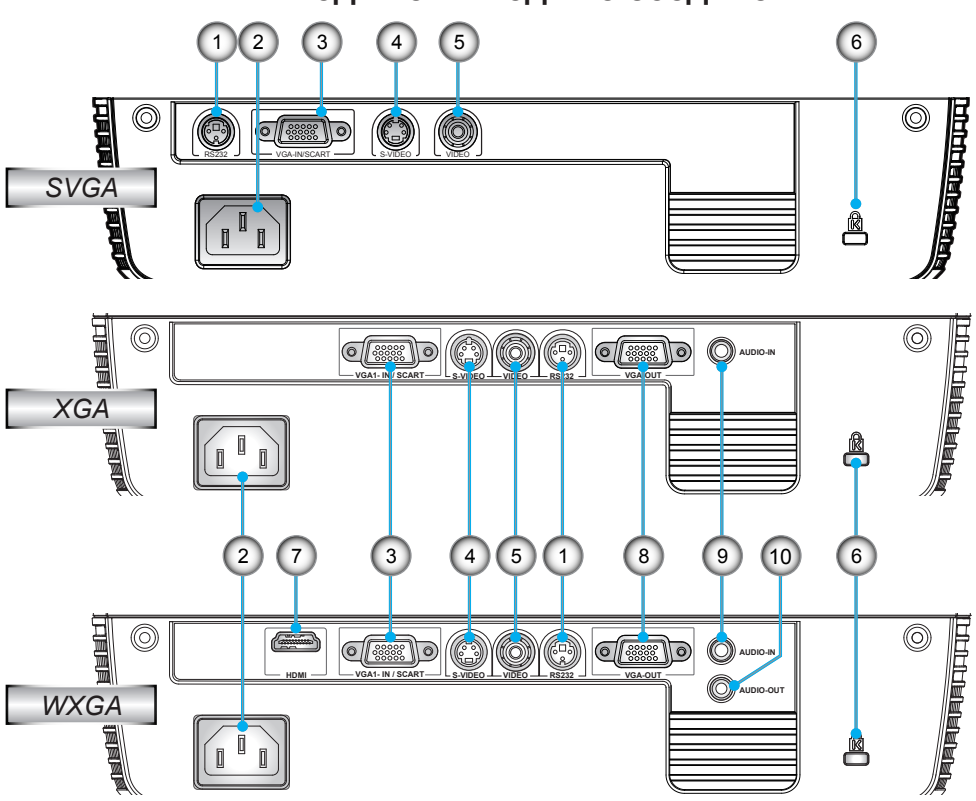

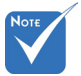

 Сквозное соединение мониторов возможно только через разъемы VGA-In /SCART.

- 1. Разъем RS-232 (3-конт., типа DIN)
- 2. Разъем электропитания
- 3. Разъем VGA-In/SCART (Аналоговый сигнал ПК/Вход компонентного видео/ HDTV/YPbPr/SCART)
- 4. Входной разъем стандарта S-Video
- 5. Входной разъем комбинированного видеосигнала
- 6. Отверстие для установки замка Kensington™
- 7. Разъем HDMI
- 8. Разъем выхода сигнала VGA (для сквозного подключения монитора)
- 9. Входной звуковой разъем (3,5 мм мини-джек)
- 10. Выходной звуковой разъем (3,5 мм мини-джек)

## *Введение*

### **Пульт дистанционного управления**

- 1. Светодиодные индикатор<br>2. Кнопка включения/
- 2. Кнопка включения/ выключения питания
- 3. В этой модели не используется
- 4. В этой модели не используется
- 5. Джойстик
- 6. Повторная синхронизация
- 7. В этой модели не используется
- 8. В этой модели не используется
- 9. Масштаб
- 10. Выкл. AV
- 11. Видеосигнал
- 12. VGA
- 13. Остановка кадра
- 14. S-Video
- 15. Контраст
- 16. Яркость
- 17. Меню
- 18. Трапеция +/-
- 19. Источник
- 20. Ввод
- 21. В этой модели не используется
- 22. В этой модели не используется
- 23. Цифровая клавиатура (для ввода пароля)

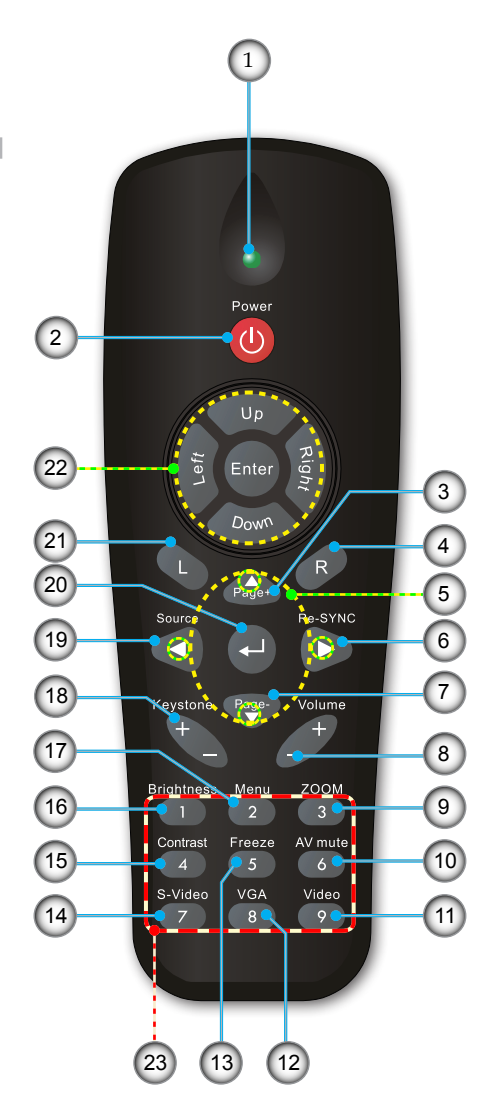

## *Установка*

### **Подключение проектора Подключение к компьютеру/ноутбуку**

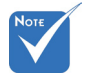

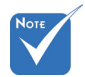

- В связи с различными условиями использования в каждойстране, в некоторыхрегионах в комплект поставки могут входить разные принадлежности.
- (\*) Дополнительная принадлежность
- Интерфейс зависит от характеристик конкретной модели.

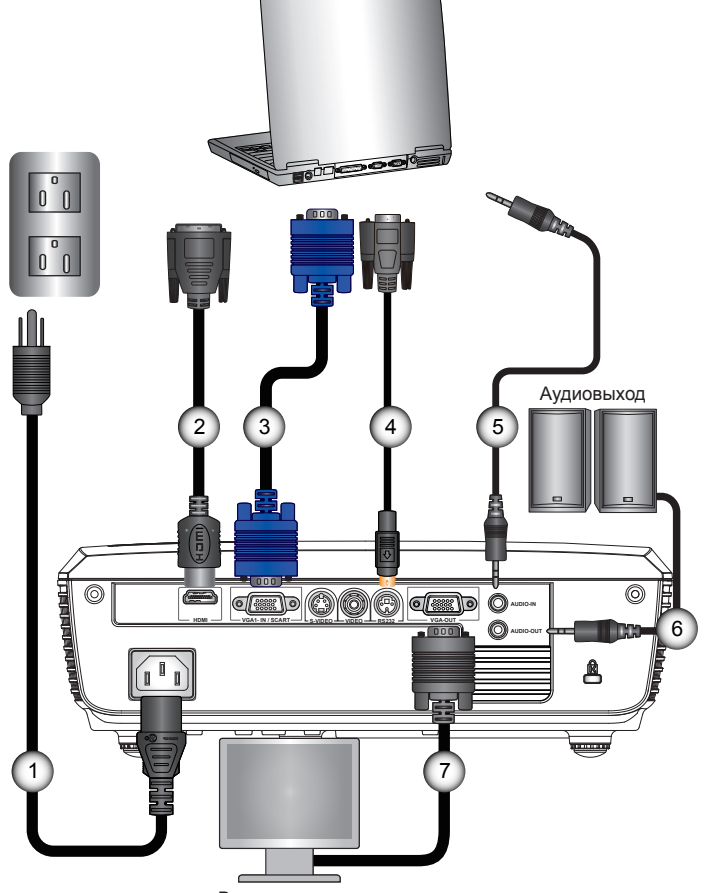

Выход монитора

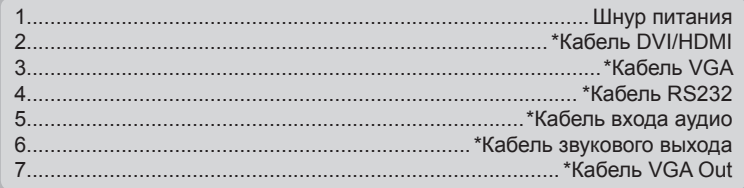

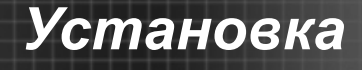

### **Подключение к видеоисточникам**

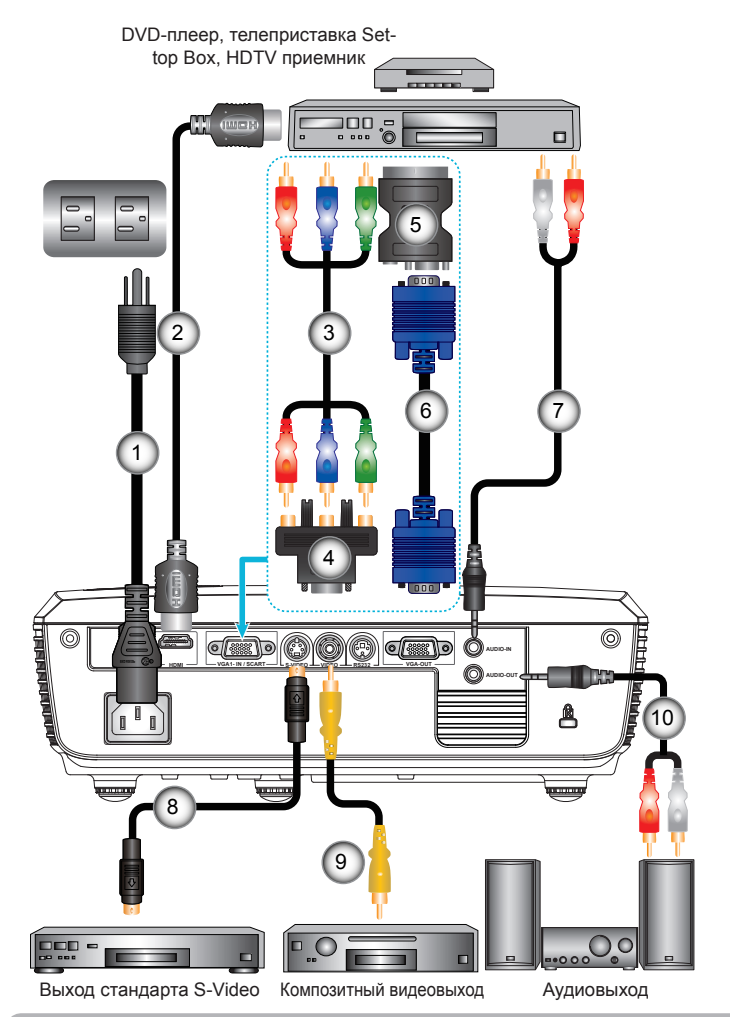

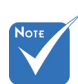

 В связи с различными условиями использования в каждойстране, в некоторыхрегионах в комплект поставки могут входить разные принадлежности.

- (\*) Дополнительная принадлежность
- Интерфейс зависит от характеристик конкретной модели.

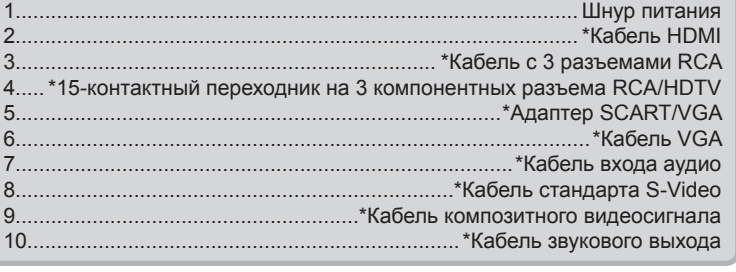

11 Русский

## *Установка*

### **Включение и выключение проектора**

### **Включение проектора**

- 1. Надежно подсоедините шнур питания и сигнальный кабель. После подключения индикатор питания загорится красным.
- 2. Включите лампу нажатием кнопки «POWER» (Питание) на пульте или проекторе. Индикатор питания загорится синим. Приблизительно через 10 секунд появится начальный экран.

При первом использовании проектора после отображения начального экрана вы можете выбрать нужный язык в меню быстрого доступа.

Включите проектор и подключите источник, сигнал с которого необходимо отобразить на экране (компьютер, ноутбук, видеоплеер и т.д.) Проектор автоматически обнаружит источник. В противном случае нажмите кнопку меню и зайдите в «ПАРАМЕТРЫ».

Убедитесь в том, что для параметра «Блок. источника.» установлено значение «Выкл.».

 При одновременном подключении нескольких источников, для переключения входов используйте на пульте кнопку «SOURCE» (Источник) или кнопки прямого выбора источников.

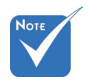

 Сначала включите проектор, затем выберите источник сигнала.

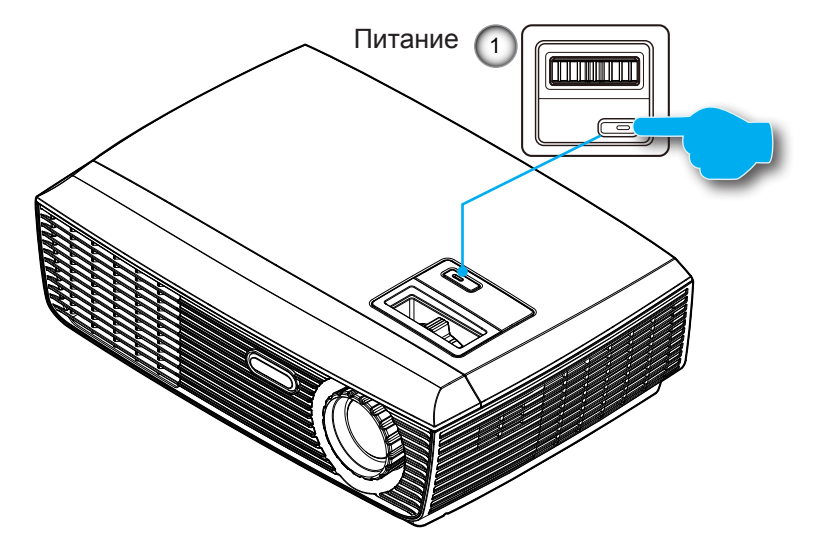

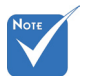

 Когда Режим питания (Ожидание) в «Энергосбережение<br>(<0.5 Вт)», при 3. (<0,5 Вт)», при переходе проектора в ждущий режим выход VGA, сквозной аудиовыход отключаются.

### **Выклю чение проектора**

1. Нажмите кнопку «POWER» (Питание) для выключения лампы проектора. На экране появится следующее сообщение.

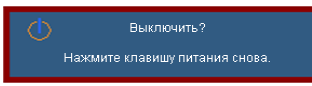

Для подтверждения нажмите кнопку «POWER» (Питание) еще раз, в противном случае сообщение через 15 секунд исчезнет.

При втором нажатии кнопки «POWER» (Питание) на экране отобразится обратный таймер.

2. Вентиляторы охлаждения проработают еще 10 секунд для проведения цикла охлаждения. Когда индикатор питания загорится красным цветом, проектор перейдет в режим ожидания.

Если требуется снова включить проектор, дождитесь завершения цикла охлаждения и перехода устройства в режим ожидания. Если проектор находиться в режиме ожидания, нажмите кнопку «ПИТАНИЕ», чтобы перезапустить проектор.

- 3. Отсоедините шнуры питания от электрической розетки и проектора.
- 4. Не включайте проектор сразу же после выключения питания.

### **Предупреждающий индикатор**

- $\div$  Когда индикатор «POWER» (Питание) мигает красным (0.5 сек выкл./0,5 сек вкл.), проектор автоматически отключается. Обратитесь за помощью в ближайший офис Optoma.
- $\div$  Когда индикатор «POWER» (Питание) мигает красным (1 сек выкл./1 сек вкл.), это свидетельствует о перегреве проектора. Проектор автоматически отключается. В обычных условиях проектор можно снова включить после охлаждения устройства.
- $\div$  Когда индикатор «POWER» (Питание) мигает красным (0.5 сек выкл./2 сек вкл.), это свидетельствует о неисправности вентилятора.

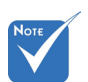

 В случае обнаружения следующих симптомов обратитесь в ближайший сервисный центр. Для получения более подробной информации см. стр. 55-56.

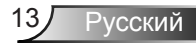

## *Установка*

### **Настройка проецируемого изображения**

### **Настройка высоты проектора**

*Проектор оснащен подъемными ножками для настройки высоты изображения.*

- 1. Найдите требуемую регулируемую ножку в нижней части проектора.
- 2. Чтобы поднять проектор, поверните регулировочное кольцо по часовой стрелке, а чтобы опустить проектор, поверните его против часовой стрелки. Аналогично выставьте нужную высоту для остальных ножек.

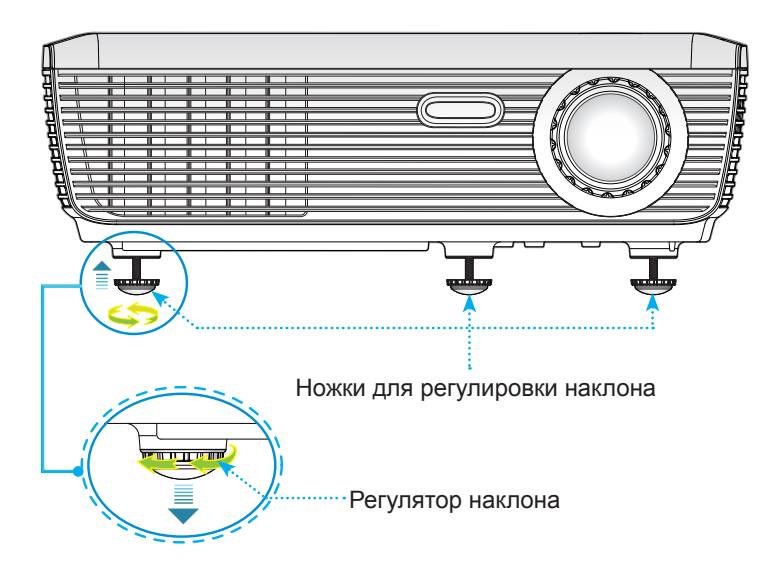

### **Настройка масштаба / фокуса проектора**

Поворотом кольца регулировки масштаба настройте размер изображения. Поворотом кольца фокусировки сфокусируйте изображение, так чтобы оно стало четким.

- Серия SVGA/XGA: Проектор фокусирует изображение на расстояниях от 3,28 до 39,4 футов (от 1,0 до 12,0 м).
- Серия WXGA: Проектор фокусирует изображение на расстояниях от 3,28 до 39,4 футов (от 1,0 до 12,0 м).

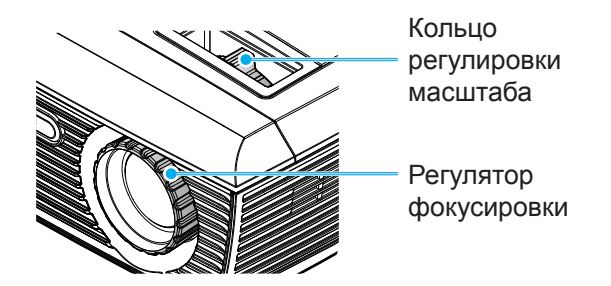

### **Настройка размера проецируемого изображения**

- Серия SVGA/XGA: Размер проецируемого изображения составляет от 22,9 до 300,0 дюймов (0,58 - 7,62 метров).
- Серия WXGA: Размер проецируемого изображения составляет от 27,2 до 301,0 дюймов (0,69 - 7,65 метров).

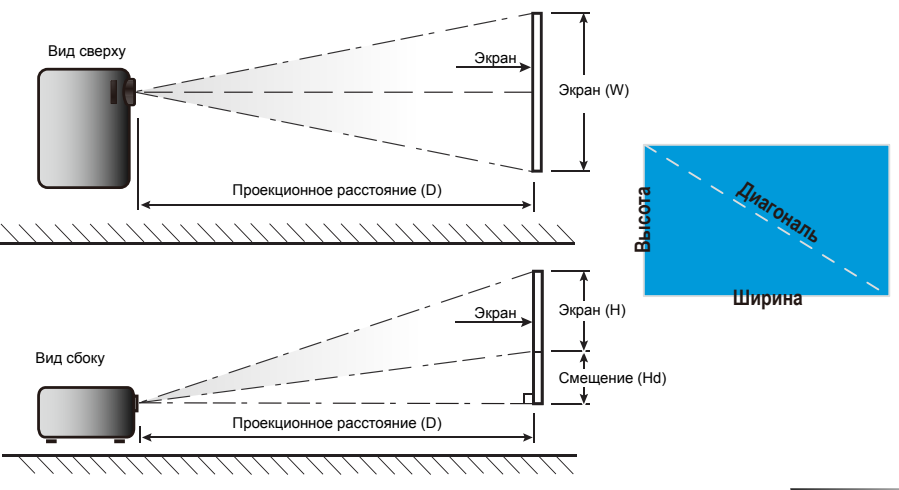

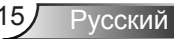

## *Установка*

### *SVGA/XGA*

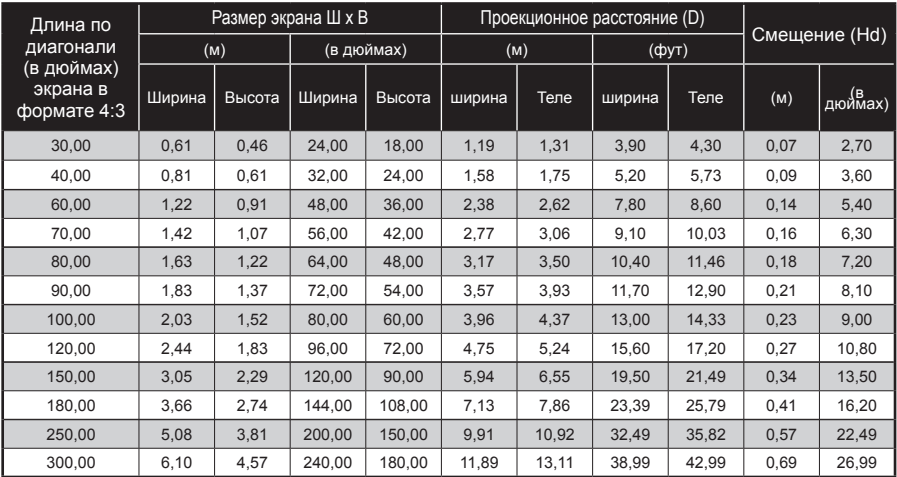

### *WXGA*

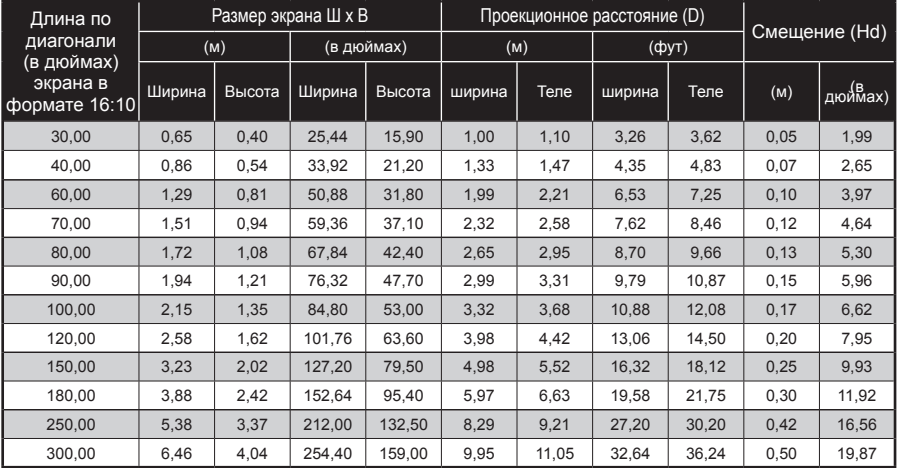

Следующая таблица приведена только для справки.

### **Пульт дистанционного управления**

### Использование пульта дистанционного управления

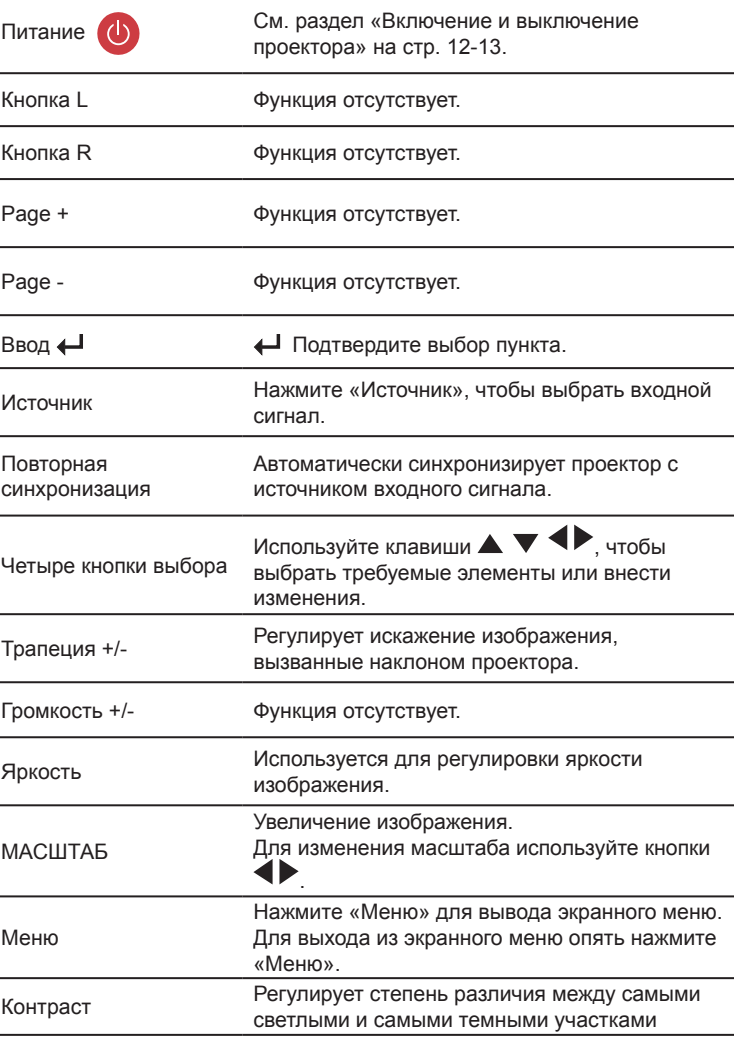

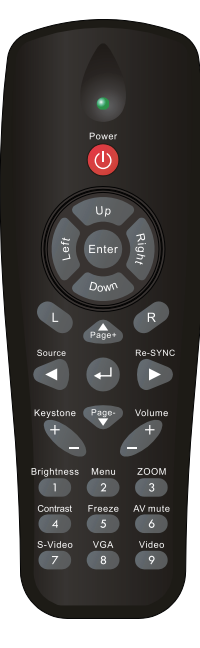

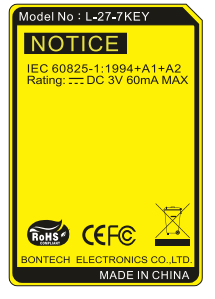

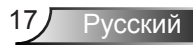

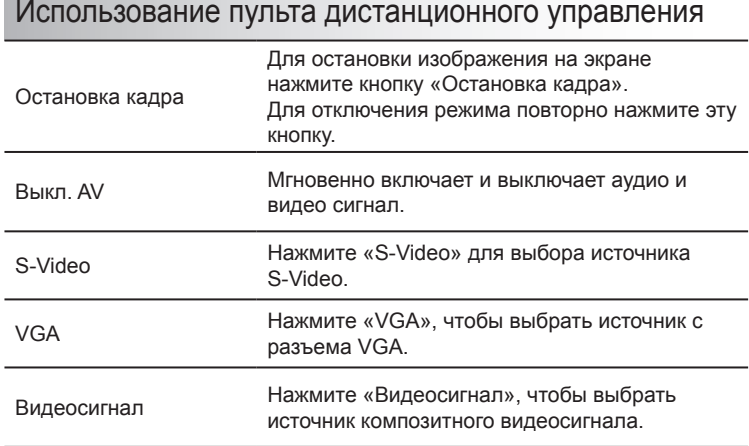

### **Окна экранного меню**

*Проектор снабжен многоязычными экранными меню, позволяющими выполнять регулировки изображения и изменять различные настройки. Проектор автоматически опознает источник.*

### **Использование меню**

- 1. Для открытия экранного меню, нажмите «Меню» на пульте дистанционного управления или клавиатуре проектора.
- 2. После отображения экранного меню используйте клавиши для выбора любых элементов главного меню. При выборе на определенной странице, нажмите  $\nabla$  или клавишу «Ввод» для входа в подменю.
- З. Используйте  $\blacktriangleright$   $\blacktriangleright$  клавиши, чтобы выбрать требуемый пункт, затем измените значение с помошью  $\blacklozenge$  клавиш.
- 4. Выберите в подменю следующий элемент, который требуется отрегулировать, и измените значение указанным выше способом.
- 5. Нажмите «Ввод» для подтверждения, и экран возвратится в основное меню.
- 6. Чтобы выйти, снова нажмите «МЕНЮ». Экранное меню закроется, и проектор автоматически сохранит новые настройки.

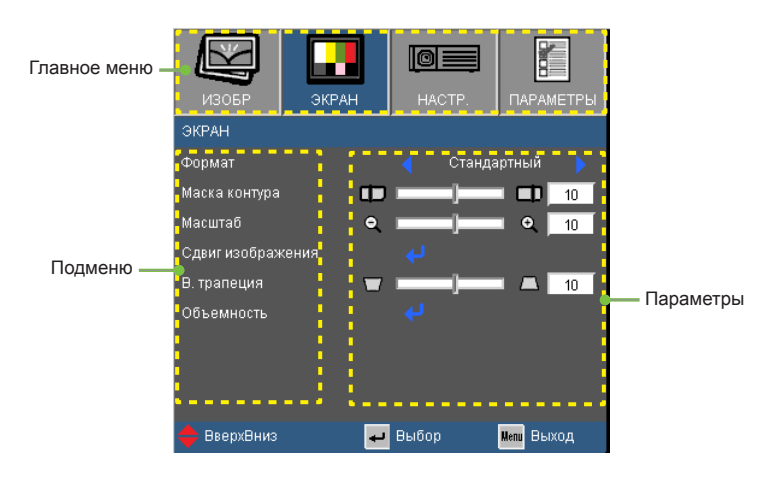

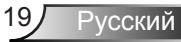

### **Дерево меню**

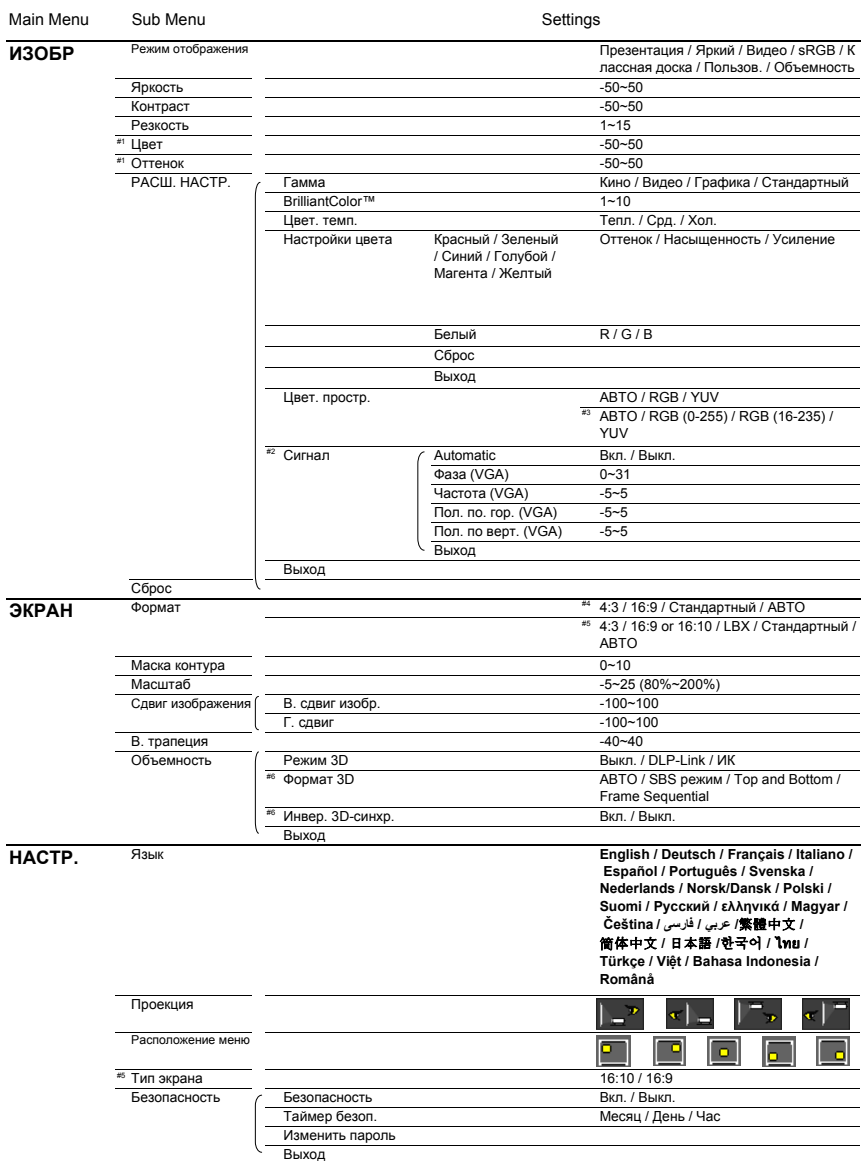

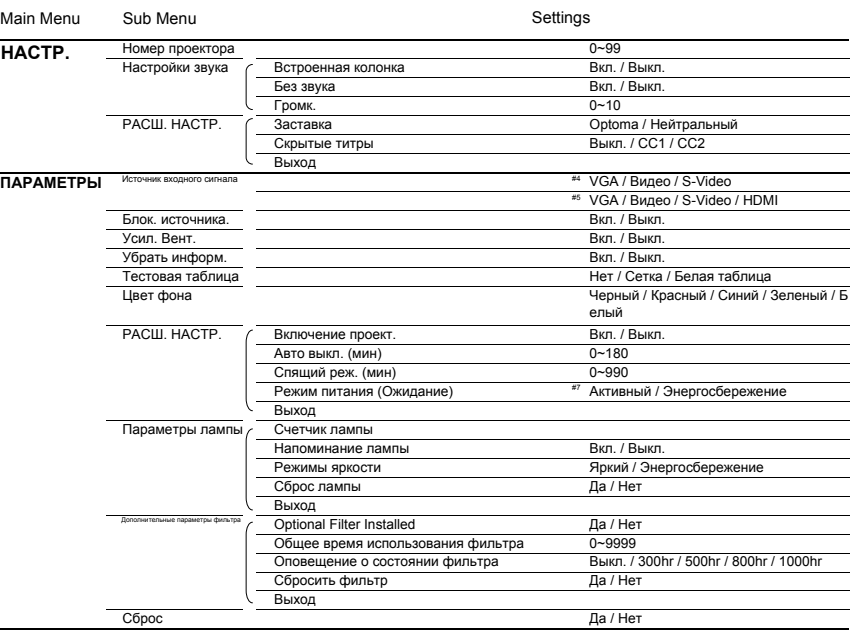

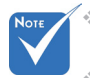

 Обратите внимание: экранное меню меняется в зависимости от выбранного типа сигнала и используемой модели проектора.

- (#1) Функции «Цвет» и «Оттенок» поддерживаются только в режиме видео.
- (#2) «Сигнал» поддерживается только при выборе аналогового входа VGA (RGB) в качестве источника сигнала.
- (#3) Только для источников HDMI.
- (#4) Только для моделей XGA.
- (#5) Только для моделей WXGA. Выбор соотношения 16:9 или 16:10 зависит от параметра «Тип экрана».
- (#6) Функция «Инвер. 3D-синхр.» доступна только в режиме 3D, используемом только для стереоочков DLP-Link.
- (#7) Только для моделей XGA/WXGA.

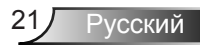

### *ИЗОБР*

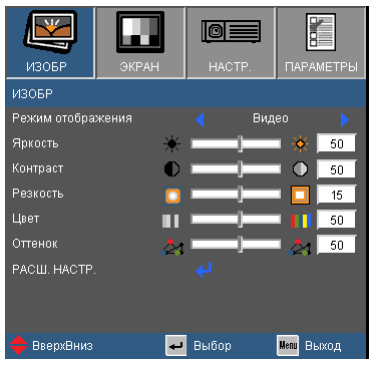

#### Режим отображения

Существует много заводских установок, оптимизированных для разных видов изображений.

- Презентация: Хороший цвет и яркость при поступлении сигнала с ПК.
- Яркий: Максимальная яркость при поступлении сигнала с ПК.
- Видео: Для домашнего кинотеатра.
- sRGB: Стандартный точный цвет.
- Доска: Этот режим необходимо установить, чтобы обеспечить оптимальные цветовые настройки во время проектирования на доску (зеленую).
- Настр. польз.: Настройки пользователя.
- Объемность: Рекомендуемые натройки для режима 3D. Любые новые настройки режима 3D, сделанные пользователем, будут сохраняться для дальнейшего использования.

#### Яркость

Используется для регулировки яркости изображения.

- $\blacktriangleright$  Нажмите клавишу  $\blacktriangleleft$ , чтобы сделать изображение темнее.
- $\blacktriangleright$  Нажмите клавишу  $\blacktriangleright$ , чтобы сделать изображение ярче.

#### Контраст

Русский

Контраст регулирует разницу между самыми светлыми и самыми темными участками изображения.

- $\blacktriangleright$  Нажмите клавишу  $\blacktriangleleft$ , чтобы уменьшить контраст.
- $\blacktriangleright$  Нажмите клавишу  $\blacktriangleright$ , чтобы увеличить контраст.

### Резкость

Используется для регулировки резкости изображения.

- $\blacktriangleright$  Нажмите клавишу  $\blacktriangleleft$ , чтобы уменьшить резкость.
- $\triangleright$  Нажмите клавишу  $\triangleright$ , чтобы увеличить резкость.

#### Цвет

Используется для регулировки насыщенности видеоизображения от черно-белого до полностью насыщенного цвета.

- $\blacktriangleright$  Нажмите клавишу  $\blacktriangleleft$ , чтобы уменьшить насыщенность изображения.
- $\triangleright$  Нажмите клавишу  $\triangleright$ , чтобы увеличить насыщенность цвета изображения.

### Оттенок

Используется для регулировки баланса красного и зеленого цветов.

- $\blacktriangleright$  Нажмите  $\blacktriangleleft$ , чтобы увеличить интенсивность зеленого цвета в изображении.
- $\triangleright$  Нажмите клавишу  $\triangleright$ , чтобы увеличить интенсивность красного цвета в изображении.

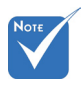

 Функции «Цвет» и «Оттенок» поддерживаются только в режиме видео.

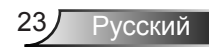

## *ИЗОБР | ДОП НАСТ*

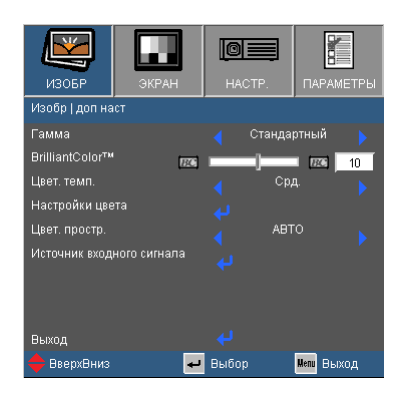

#### Гамма

Этот параметр позволяет выбрать таблицу гаммы, которая настроена наилучшим образом для получения наивысшего качества изображения входного сигнала.

- Кино: для домашнего кинотеатра.
- Видео: для видео или ТВ источника.
- Графика: для источника изображения.
- Стандартный: для ПК или источника компьютера.

#### BrilliantColor™

Данная настраиваемая функция использует новый алгоритм обработки цветов и систему улучшения уровней цветов для отображения более яркого изображения с достоверными и более насыщенными цветами. Диапазон значений составляет от «0» до «10». Чтобы получить более четкое и насыщенное изображение, установите значение, близкое к максимальному. Чтобы получить сглаженное и более естественное изображение, установите значение, близкое к минимальному.

#### Цвет. темп.

При выборе холодной цветовой температуры изображение выглядит синеватым (холодное изображение).

При выборе теплой цветовой температуры изображение выглядит красноватым (теплое изображение).

#### Настройки цвета

Кнопкой  $\rightarrow$  откройте подменю (см. ниже), и кнопками  $\rightarrow$  /  $\rightarrow$ выберите нужный пункт.

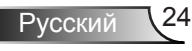

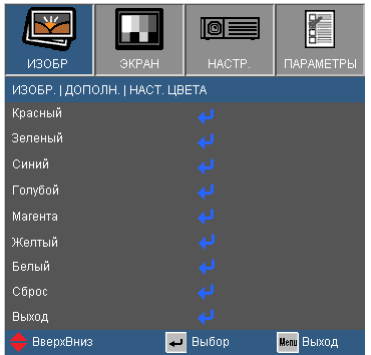

 Красный/Зеленый/Синий/Голубой/Магента/Желтый: Кнопками / настройте Оттенок, Насыщенность и Усиление для каждого цвета.

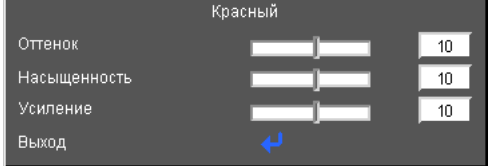

 $\triangleright$  белый: Кнопками  $\blacktriangleleft$  /  $\blacktriangleright$  настройте уровни красного, зеленого и синего цвета.

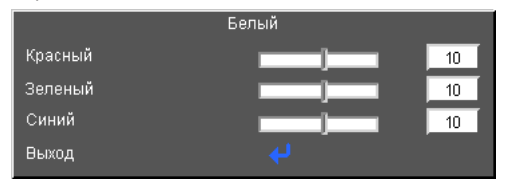

Сброс: Выберите «Да», для сброса настроек цвета к стандартным заводским настройкам.

### Цвет. простр.

Выбор типа цветовой матрицы: АВТО, RGB, RGB (0 ~ 255)(\*) RGB, (16 ~ 235)(\*) или YUV.

### Сброс

Для восстановления стандартных заводских значений всех настроек меню выберите «Да».

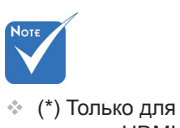

сигнала HDMI.

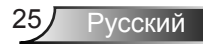

### *ИЗОБР | ДОП НАСТ | Сигнал (RGB)*

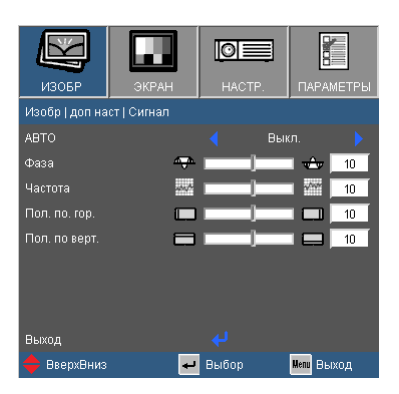

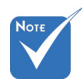

 «Сигнал» поддерживается только при выборе аналогового входа VGA (RGB) в качестве источника сигнала.

#### Авто

Автоматический выбор сигнала. При использовании этого режима пункты меню Phase «Фаза» и Frequency «Частота» становятся засвеченными. Если же режим сигнала не является автоматическим, эти меню доступны пользователю для ручной настройки и сохранения после последующего отключениявключения проектора.

#### Фаза

Используется для синхронизации сигнала экрана с сигналом графической карты. Если изображение нестабильно или мигает, используйте этот параметр для настройки.

#### Частота

Позволяет изменить частоту отображения данных, чтобы она совпадала с частотой графической карты. Используйте этот параметр только в случае мигания изображения по вертикали.

#### Пол. по. гор.

- $\blacktriangleright$  Нажмите клавишу  $\blacktriangleleft$ , чтобы переместить изображение влево.
- $\triangleright$  Нажмите клавишу $\triangleright$ , чтобы переместить изображение вправо.

#### Пол. по верт.

- $\blacktriangleright$  Нажмите клавишу  $\blacktriangleleft$ , чтобы переместить изображение вниз.
- $\blacktriangleright$  Нажмите клавишу  $\blacktriangleright$ , чтобы переместить изображение вверх.

### *ЭКРАН*

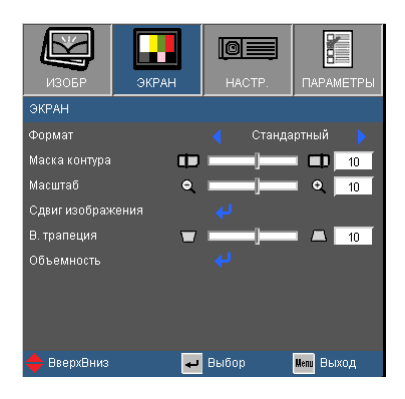

#### Формат

Используйте эту функцию для выбора требуемого формата изображения.

### *SVGA/XGA*

- **▶ 4:3: Этот формат для источников входного сигнала 4х3.**
- 16:9: Этот формат предназначен для таких источников входного сигнала 16x9, как HDTV и DVD, расширенных для просмотра на широкоэкранном телевизоре.
- Стандартный: Данный формат отображает исходное изображение без масштабирования.
- Авто: Автоматический выбор подходящего формата экрана.

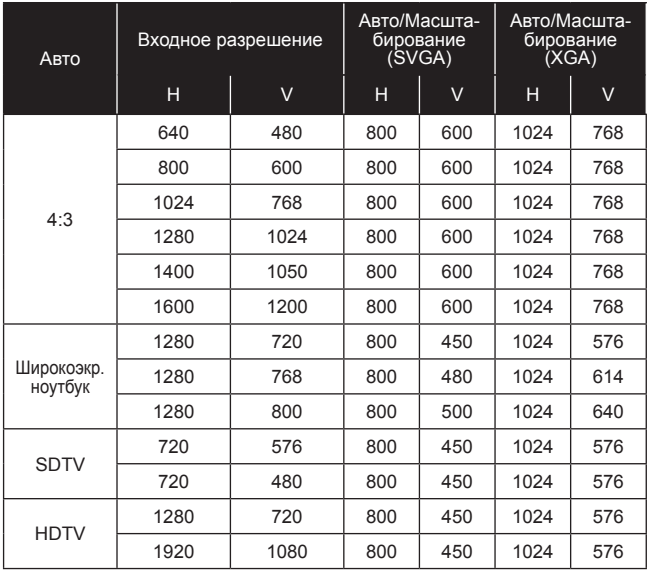

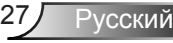

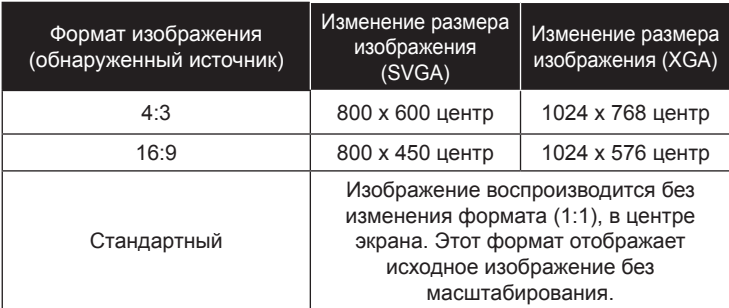

### *WXGA*

- 4:3: Этот формат для источников входного сигнала 4 х 3.
- 16:9: Этот формат предназначен для таких источников входного сигнала 16 x 9, как HDTV и DVD, расширенных для просмотра на широкоэкранном телевизоре.
- 16:10: этот формат предназначен для таких источников входного сигнала 16 x 10, как широкоэкранные ноутбуки.
- LBX: Данный формат предназначен для использования сигналов с соотношениями сторон, не равными 16 x 9, используется с источниками «letterbox» или с внешними объективами с соотношением 2,35:1 для проекции с полным разрешением.
- Стандартный: Данный формат отображает исходное изображение без масштабирования.

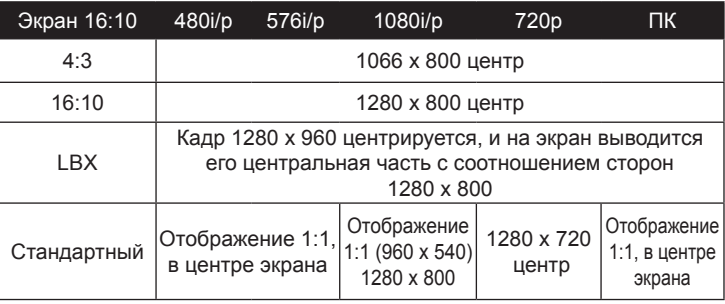

Авто: Автоматический выбор подходящего формата экрана.

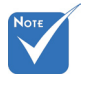

 Выбор соотношения 16:9 или 16:10 зависит от параметра «Тип экрана».

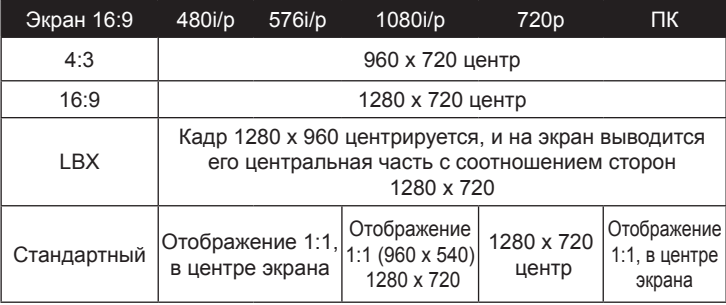

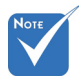

#### Маска контура

Функция «Маска контура» устраняет помехи с видео изображения. Примените функцию «Маска контура» к изображению, чтобы удалить помехи кодирования на краю источника видео.

#### Масштаб

- $\triangleright$  Нажмите клавишу  $\blacktriangleleft$ , чтобы уменьшить размер изображения.
- $\blacktriangleright$  Нажмите клавишу  $\blacktriangleright$ , чтобы увеличить изображение на проекционном экране.

#### Сдвиг изображения

Кнопкой → откройте подменю, и кнопками ▲ или ▼ выберите нужный пункт.

- $\triangleright$  «Г»: Кнопками  $\blacktriangleleft$  или  $\blacktriangleright$  сдвиньте изображение по горизонтали.
- $\triangleright$  «В»: Кнопками  $\blacktriangleleft$  или  $\blacktriangleright$  сдвиньте изображение по вертикали.

### В. трапеция

Нажмите клавишу  $\blacktriangleleft$  или  $\blacktriangleright$ , чтобы отрегулировать искажение изображения по вертикали. Если изображение имеет трапецеидальный вид, эта функция поможет сделать изображение прямоугольным.

- Каждый вход/ выход имеет различные настройки «Маска контура».
- Функции «Маска контура» и «Масштаб» не могут работать одновременно.

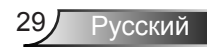

### *ЭКРАН | Объемность*

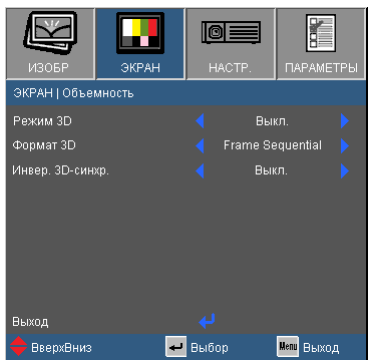

#### Режим 3D

- Выкл. Выберите «Выкл» для отключения настроек режима просмотра 3D-изображений.
- **DLP-Link: Выберите «DLP-Link» для включения** оптимальных настроек просмотра 3D-изображений через очки DLP-Link.
- ИК: Выберите «DLP-Link» для включения оптимальных настроек просмотра 3D-изображений с поддержкой ИК. Формат 3D
- Авто: Когда обнаруживается сигнал идентификации источника 3D, формат 3D выбирается автоматически.
- Бок-о-бок: В этом режиме 3D-сигнал отображается в формате «Бок-о-бок».
- Верх-низ: В этом режиме 3D-сигнал отображается в формате «Верх-низ».
- Покадровый: В этом режиме 3D-сигнал отображается в формате «Покадровый».

#### Инвер. 3D-синхр.

- Нажмите «Вкл.», чтобы поменять местами левый и правый кадры просматриваемого материала.
- Нажмите «Выкл.» для обычного положения кадров просматриваемого материала.

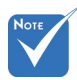

- В зависимости от модели параметры «ИК» могут меняться.
- Функция «Инвер. 3D-синхр.» доступна только в режиме 3D, используемом только для стереоочков DLP-Link.
- Для просмотра объемного изображения требуется совместимый источник, сигнал стереоизображения и очки с активными шторками.
- О поддерживаемых 3D-форматах см. на стр. 50.

### *НАСТР.*

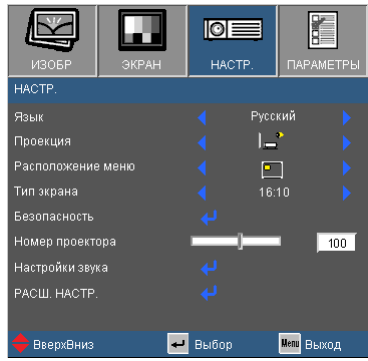

### Язык

Используется для выбора языка экранного меню. Нажмите клавишу  $\blacktriangleleft$  или  $\blacktriangleright$  для выбора подменю, затем нажимайте клавиши  $\blacktriangle$  и  $\nabla$ , чтобы выбрать требуемый язык. Нажмите «Ввод» для завершения выбора.

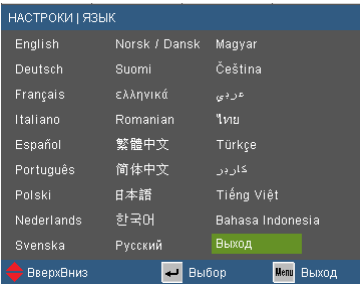

### Проекция

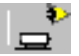

Передняя проекция

Значение по умолчанию. Изображение проецируется прямо на экран.

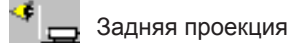

При выборе этого варианта изображение будет отображаться перевернутым по горизонтали.

Передняя проекция, потолочное крепление

При выборе этого варианта изображение будет отображаться перевернутым по вертикали.

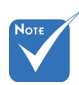

 Варианты «Задняя проекция» и «Задняя проекция, потолочное крепление» можно использовать только с прозрачным экраном.

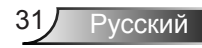

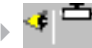

Задняя проекция, потолочное крепление

При выборе этого варианта изображение будет отображаться перевернутым по горизонтали и вертикали.

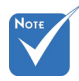

#### Расположение меню

Используется для выбора расположения меню на экране.

 Параметр «Тип экрана» доступен только в моделях WXGA.

### Тип экрана

Выберите тип экрана: 16:10 или 16:9.

#### Номер проектора

Номер (от 0 до 99) можно установить в меню. Это позволит управлять отдельным проектором по интерфейсу RS232. См. полный список команд RS232 на стр. 51-54.

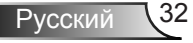

## *НАСТРОКИ | Безоп*

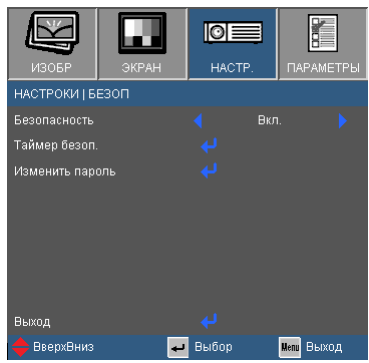

#### Безопасность

- Вкл.: Выберите «Вкл.», чтобы задействовать проверку безопасности при включении проектора.
- Выкл.: Выберите «Выкл.», чтобы включать проектор без запроса пароля.

### Таймер безоп.

Эта функция позволяет задать оставшийся срок использования проектора (месяц/день/час). По истечении этого срока вам будет предложено снова ввести пароль.

### Изменить пароль

- Установка пароля:
	- 1. Нажмите «  $\leftrightarrow$  », чтобы установить пароль.
	- 2. Пароль должен состоять из 4 цифр.
	- 3. Для выбора пароля используйте числовые кнопки на пульте дистанционного управления, а потом нажмите клавишу « » для подтверждения пароля.
- Изменить пароль:
	- 1. Нажмите клавишу «  $\leftrightarrow$  », чтобы ввести старый пароль.
	- 2. Используйте числовые кнопки для ввода старого пароля, затем нажмите « » для подтверждения.
	- 3. Введите новый пароль длиной 4 цифры с помощью цифровых кнопок пульта ДУ, затем нажмите клавишу « », чтобы подтвердить ввод.
	- 4. Введите новый пароль еще раз и нажмите «  $\leftrightarrow$  » для подтверждения.

33 Русский

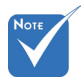

 По умолчанию в первый раз используется пароль «1234».

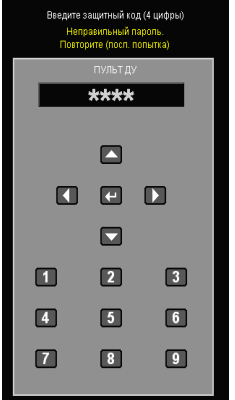

- Если неверный пароль будет введен 3 раза подряд, проектор выключится автоматически.
- Если вы забыли свой пароль, обратитесь в местный офис за помощью.

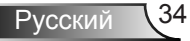

### *НАСТР. | Настройки звука*

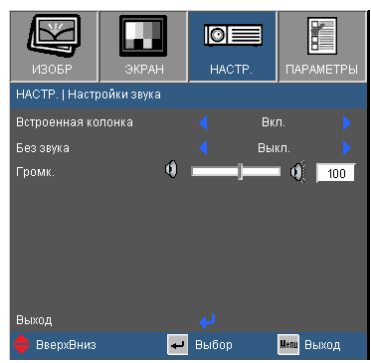

### Встроенная колонка

Выберите «Вкл» или «Выкл», чтобы включить или выключить встроенный динамик.

### Без звука

- Выберите «Вкл.», чтобы включить режим без звука.
- Выберите «Выкл.», чтобы выключить режим без звука.

### Громк.

- $\blacktriangleright$  Нажмите клавишу , чтобы уменьшить громкость.
- $\blacktriangleright$  Нажмите клавишу , чтобы увеличить громкость.

## *НАСТРОЙКИ | РАСШ. НАСТР.*

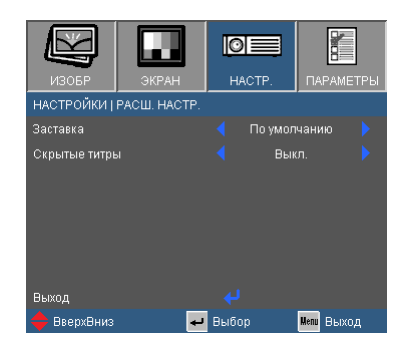

#### Заставка

Нажмите кнопку для захвата текущего изображения на экране. Сделанные изменения вступят в силу только при следующем включении проектора.

- По умолчанию: экранная заставка по умолчанию.
- Нейтральный: На начальном экране не отображается заставка (логотип).

#### Скрытые титры

Эта функция используется для задания нужной заставки. Сделанные изменения будут действовать только после следующего включения проектора.

- Выкл.: установите это значение, чтобы выключить функцию скрытых титров.
- CC1: язык CC1: Американский английский.
- CC2: язык CC2 (в зависимости от используемого телевизионного канала): испанский, французский, португальский, немецкий, датский.

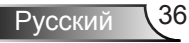

### *ПАРАМЕТРЫ*

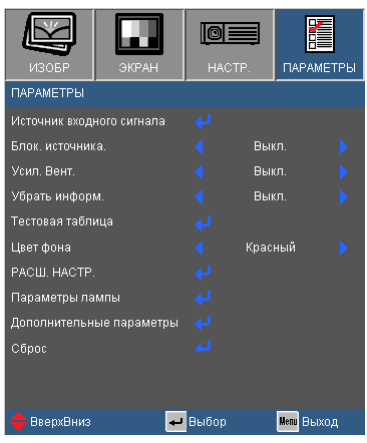

### Источник входного сигнала

Используйте эти параметры, чтобы активировать или отключить источники входного сигнала. Нажмите  $\bigcup$  для входа в подменю и выбора необходимых источников. Нажмите «Ввод» для завершения выбора. Проектор не будет производить поиск по входных источниках, которые не выбраны.

#### Блок. источника.

- Вкл.: Проектор будет выполнять поиск только текущего входного соединения.
- Выкл.: Проектор будет искать другие сигналы, если текущий входной сигнал будет потерян.

### Усил. Вент.

Если выбрано «Вкл.», вентиляторы будут вращаться быстрее. Эту функцию следует использовать в высотных районах, где воздух разреженный.

#### Убрать информ.

- Вкл.: Установите значение «Вкл.», чтобы скрыть информационные сообщения.
- Выкл.: Выберите «Выкл.», чтобы отобразить задание поиска.

#### Тестовая таблица

Отображение тестовой таблицы. Можно выбрать: Решетка, Белая таблица или Нет.

#### Цвет фона

Используйте данную функцию для отображения экрана «Черный», «Красный», «Синий» «Зеленый» или «Белый» при отсутствии сигнала.

#### Сброс

Для восстановления стандартных заводских значений всех настроек меню выберите «Да».

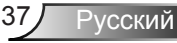

## *ПАРАМЕТРЫ | РАСШ. НАСТР.*

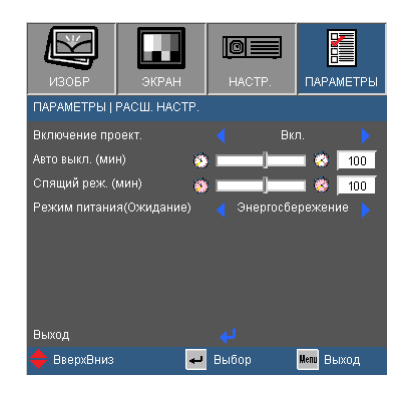

### Включение проект.

Выберите «Вкл.», чтобы активировать режим прямого включения. Проектор включится автоматически при подаче питания, без необходимости нажатия клавиши « $\bigcirc$ » на панели управления проектора или пульте ДУ.

### Авто выкл. (мин)

Позволяет установить интервал отсчета таймера. Счетчик начнет отсчитывать время, когда прекратится подача сигнала на проектор. Проектор автоматически выключится после окончания отсчета (значение счетчика задается в минутах).

### Спящий реж. (мин)

Позволяет установить интервал отсчета таймера. Счетчик времени начнет отсчитывать время независимо от того, прекратится ли подача сигнала на проектор. Проектор автоматически выключится после окончания отсчета (значение счетчика задается в минутах).

### Режим питания (Ожидание) (\*)

- Ожид.: Выберите «Ожид.», чтобы снизить энергопотребление до значения менее 0,5 Вт.
- Активный: Выберите режим «Активный», чтобы вернуться в нормальный режим ожидания и активировать выходной порт VGA.

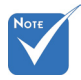

 (\*) Только для моделей XGA/ WXGA.

 Когда Режим питания (Ожидание) в «Энергосбережение (<0,5 Вт)», при переходе проектора в ждущий режим выход VGA, сквозной аудиовыход отключаются.

### *ПАРАМЕТРЫ | НАСТРОЙКИ ЛАМПЫ*

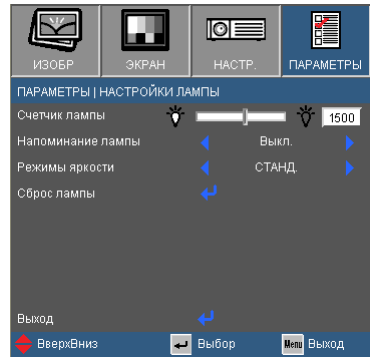

### Счетчик лампы

Отображает время проецирования.

### Напоминание лампы

Выберите эту функцию, чтобы показать или скрыть предупреждение, когда отображается сообщение про замену лампы.

Уведомление появится за 30 часов до предусмотренного срока замены лампы.

### Режимы яркости

- Ожид.: Выбор режима «Ожид.» снижает яркость лампы проектора для уменьшения энергопотребления и продления срока службы лампы.
- ЯРКИЙ: Выберите «ЯРКИЙ» для повышения яркости.

### Сброс лампы

Позволяет сбросить счетчик работы лампы при ее замене.

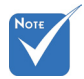

 Во время работы проектор автоматически переключается в режим «Ожид.», когда окружающая температура превышает 40°C.

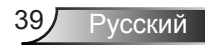

## *ПАРАМЕТРЫ | Дополнительные параметры фильтра*

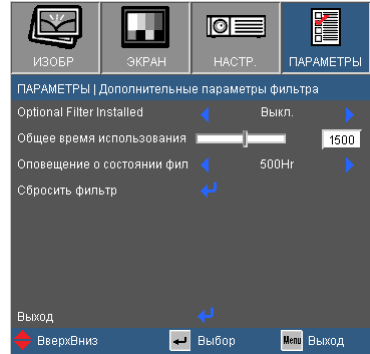

### Optional Filter Installed

Выберите «Да» — для показа предупреждающего сообщения через 500 часов эксплуатации. Выберите «Нет» — для отключения этого предупреждающего сообщения.

#### Общее время использования фильтра

Показывает время работы фильтра.

Оповещение о состоянии фильтра

Выберите эту функцию, чтобы показывать или скрывать предупреждение о необходимости замены фильтра. (Заводская настройка по умолчанию: 500 часов)

Сбросить фильтр

После замены пылевого фильтра следует выполнить сброс счетчика фильтра.

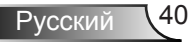

### **Устранение неисправностей**

*В случае возникновения проблем с проектором ознакомьтесь со следующей информацией. Если проблема не будет устранена, обратитесь к региональному посреднику или в сервисный центр.*

### На экране отсутствует изображение

- Убедитесь, что кабель и подключение к электросети выполнено так, как описано в разделе «Установка».
- Убедитесь, что все контакты разъема не изогнуты и не сломаны.
- Проверьте правильность установки лампы проектора. Смотрите раздел «Замена лампы».
- Проверьте, не включена ли функция «AV выкл.».

 Изображение отображается частично, неправильно или с перемещением

- Нажмите «Повторная синхронизация» на пульте управления.
- Если используется ПК

Для Windows 95, 98, 2000, XP, Windows 7:

- 1. Откройте иконку «Мой компьютер», папку «Панель управления» дважды щелкните по иконке «Экран».
- 2. Выберите закладку «Параметры».
- 3. Проверьте настройку разрешения экрана, которое должно быть меньше или равно разрешению UXGA (1600 x 1200).
- 4. Щелкните на кнопку «Дополнительно».

Если проектор до сих пор не выводит полное изображение, потребуется заменить настройку используемого экрана. Делайте это следующим способом.

- 5. Проверьте настройку разрешения экрана, которое должно быть меньше или равно UXGA (1600 x 1200).
- 6. Выберите кнопку «Изменить» под закладкой «Монитор».

- 7. Щелкните на «Показать все устройства». Далее выберите «Стандартные типы монитора» под окном SP; выберите нужный вам режим разрешения под окном «Модели».
- 8. Проверьте настройку разрешения дисплея, которое должно быть меньше или равно UXGA (1600 x 1200).
- Если используется ноутбук
	- 1. Сначала выполните описанные выше шаги для настройки разрешения компьютера.
	- 2. Нажмите соответствующие клавиши, приведенные ниже, чтобы отправить сигнал с ноутбука на проектор. Например: [Fn]+[F4]

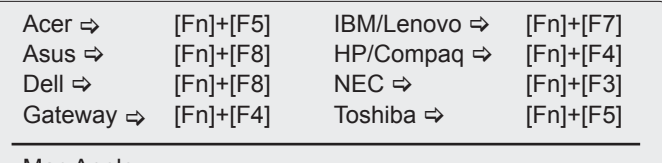

Mac Apple: Параметры системы ⇒ Экран ⇒ Компоновка ⇒ Зеркальное отображение

- Если при изменении разрешения возникнут трудности или монитор перестанет отвечать на запросы, перезагрузите все устройства, включая проектор.
- На экране ноутбука или компьютера РowerBook не отображается презентация
- Если используется ноутбук Некоторые ноутбуки могут дезактивировать свои экраны при использовании второго устройства отображения. Для каждого ноутбука есть свой способ повторной активации. Для более детальной информации смотрите документацию к вашему компьютеру.

### Изображение нестабильно или мигает

- Для устранения этой неисправности используйте функцию «Фаза». Для получения подробной информации см. стр. 26.
- Измените настройки цветов монитора на компьютере.

 На изображении появилась вертикальная мигающая полоса

- Используйте функцию «Частота» для регулировки. Для получения дополнительной информации см. стр. 26.
- Проверьте и измените конфигурацию режима отображения графической карты для обеспечения ее совместимости с проектором.

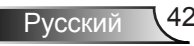

### Изображение расфокусировано

- Используйте регулятор фокусировки на объективе проектора.
- Убедитесь, что экран проектора находится на нужном расстоянии. См. страницу 15-16.

 Изображение растягивается во время отображения DVD 16:9.

- При воспроизведении анаморфотного DVD или 16:9 DVD можно получить наилучшее изображение, установив режим экрана 16:9 в экранном меню проектора.
- При воспроизведении DVD в формате 4:3 установите формат 4:3 в экраном меню проектора.
- Если изображение все еще растянуто, потребуется также отрегулировать соотношение сторон изображения следующим образом:
- Установите формат отображения на DVD-проигрывателе: 16:9 (широкоэкранный) формат изображения.

 Изображение слишком маленькое или слишком большое

- Настройте масштаб кольцом регулировки масштаба в верхней части проектора.
- Установите проектор ближе или дальше от экрана.
- Нажмите на пульте кнопку «Menu» (Меню), откройте меню «Экран Формат» и попробуйте различные настройки.

Изображение имеет скошенные края

- Если возможно, расположите проектор напротив центра экрана так, чтобы он был ниже нижнего края экрана.
- Нажимая на пульте кнопки «Keystone +/-» (Трапеция +/-) добейтесь, чтобы боковые стороны изображения стали вертикальными.

### Изображение перевернуто

Выберите «НАСТРОЙКИ → Проекция» в экранном меню и отрегулируйте направление проекции.

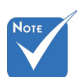

 Использовать функцию «Трапеция» не рекомендуется.

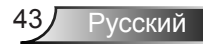

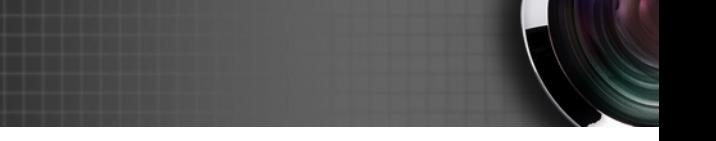

### Проектор перестает реагировать на все команды

 По возможности выключите проектор, отсоедините шнур питания от электрической розетки и подождите не менее 60 секунд, прежде чем снова включить питание.

#### Лампа перегорает или издает щелчки

 Когда истекает срок действия лампы, она перегорает и издает громкий звук, похожий на лопание. В этом случае проектор не включится, пока модуль лампы не будет заменен. Чтобы заменить лампу, следуйте указаниям в разделе «Замена лампы» на с. 46-47.

### Расшифровка показаний светодиодов

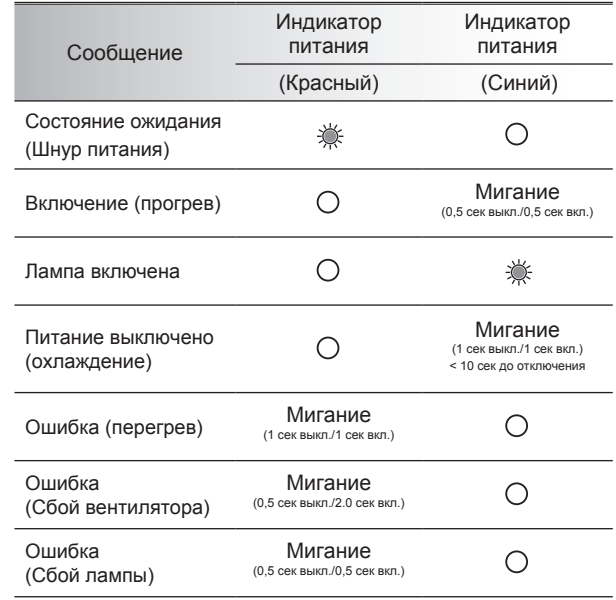

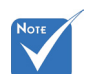

Горит постоянно

Не горит  $\Leftrightarrow$   $\bigcap$ 

### Экранные сообщения

Предупреждение о температуре:

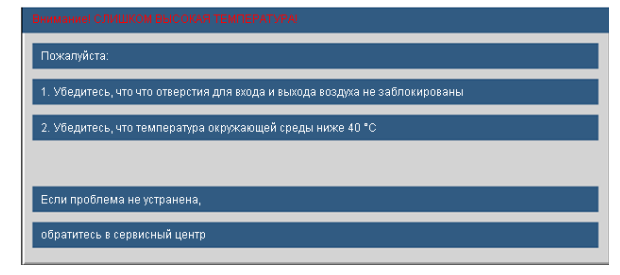

Предупреждение о неисправности вентилятора:

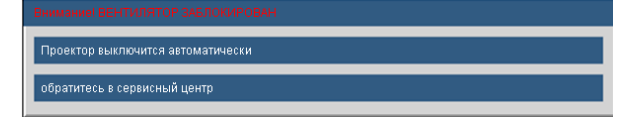

Предупреждение о замене лампы:

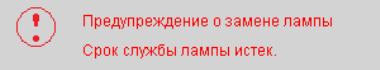

Режим не поддерживается:

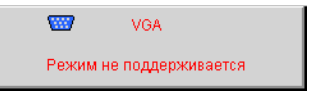

Если пульт дистанционного управления не работает

- Убедитесь, что пульт дистанционного управления направлен под углом ±15° как по горизонтали, так и по вертикали относительно ИК-приемников на проекторе.
- Убедитесь в отсутствии препятствий между пультом дистанционного управления и проектором. Не перемещайте пульт ДУ на расстояние более 7 м (±0°) от проектора.
- Проверьте правильность установки батарей.
- Замените батареи, если срок их службы истек.

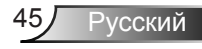

### **Замена лампы**

Проектор автоматически определяет срок службы лампы. По истечении этого срока на экран будет выдано предупреждающее сообщение.

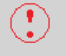

Предупреждение о замене лампы Срок службы лампы истек.

В случае появления этого сообщения как можно быстрее обратитесь к региональному посреднику или в сервисный центр для замены лампы. Перед заменой лампы убедитесь, что проектор охлаждался в течение не менее 30 минут.

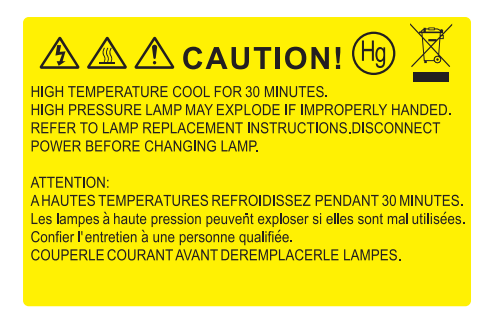

Предупреждение: Если проектор закреплен под потолком, будьте осторожны при открытии панели доступа к лампе. Если проектор закреплен под потолком, наденьте защитные очки при замене лампы. «Будьте осторожны, чтобы не допустить выпадения из проектора деталей.»

Предупреждение: Отсек лампы может быть горячим. Дайте ему остыть перед тем, как приступить к замене лампы.

**Л** Предупреждение: Во избежание риска получения травм не бросайте модуль лампы и не дотрагивайтесь до лампы. Лампа может расшататься и нанести травмы при падении.

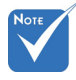

- Винты крышки лампы и лампы не удастся выкрутить.
- Проектор не включится, если крышка лампы не была установлена на место.
- Не прикасайтесь к стеклянным частям лампы. Прикосновения влажными руками могут привести к повреждению лампы. Используйте сухую ткань для чистки модуля лампы, если к нему случайно прикоснулись.

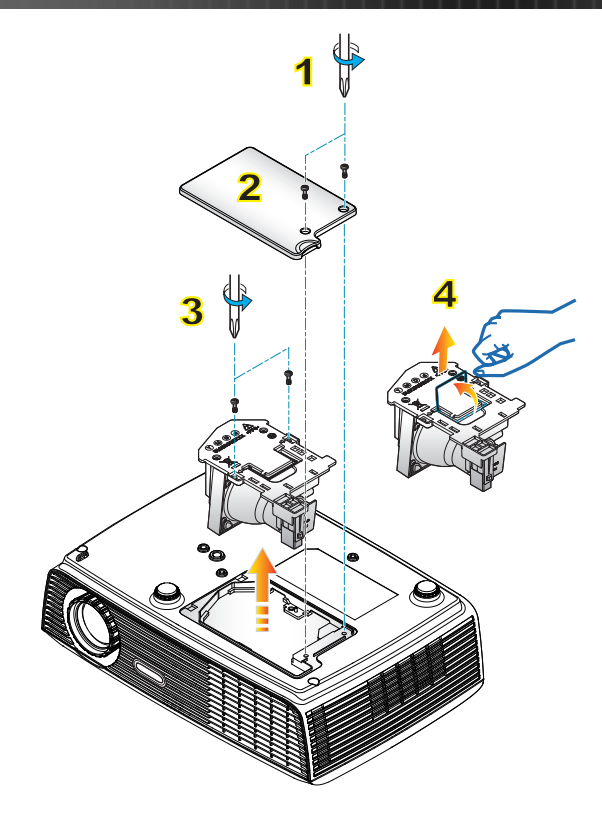

#### **Процедура замены лампы**

- 1. Выключите питание проектора, нажав кнопку «(l)».
- 2. Дайте проектору остыть в течение не менее 30 минут.
- 3. Отсоедините шнур питания.
- 4. Выкрутите два винта на крышке.1
- 5. Приподнимите и снимите крышку. 2
- 6. Выкрутите два винта на модуле лампы. 3
- 7. Поднимите ручку лампы, аккуратно и медленно извлеките модуль лампы. 4

Установка модуля лампы выполняется в обратном порядке.

8. Включите проектор и выполните сброс счетчика лампы.

Сброс лампы: (i) Нажмите «Меню»  $\rightarrow$  (ii) Выберите «ПАРАМЕТРЫ»  $\rightarrow$  (iii) Выберите «Параметры лампы»  $\rightarrow$  (iv) Выберите «Сброс лампы» (v) Выберите «Да».

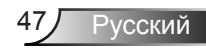

### **Совместимые режимы**

### **Совместимость с компьютером**

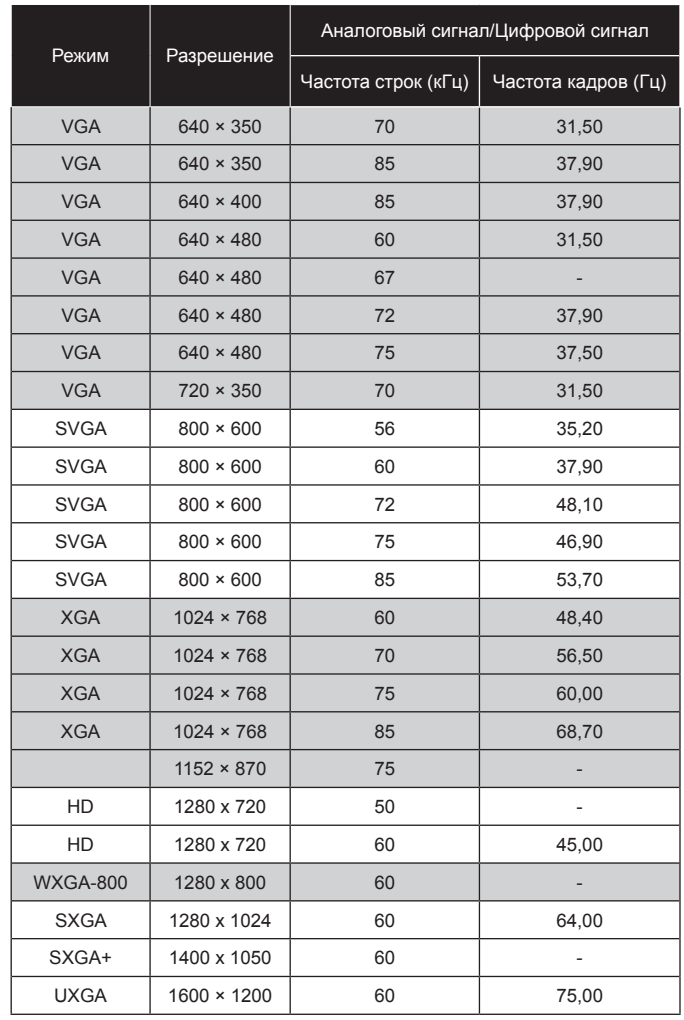

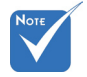

- Для разрешения широкого экрана (WXGA) поддержка совместимости зависит от модели ноутбука или ПК.
- Использование разрешений, отличных от собственного — 800 x 600 (модель SVGA), 1024 x 768 (модель XGA), 1280 x 800 (модель WXGA), может приводить к некоторому ухудшению четкости изображения.

### **Совместимость с компьютером (Mac)**

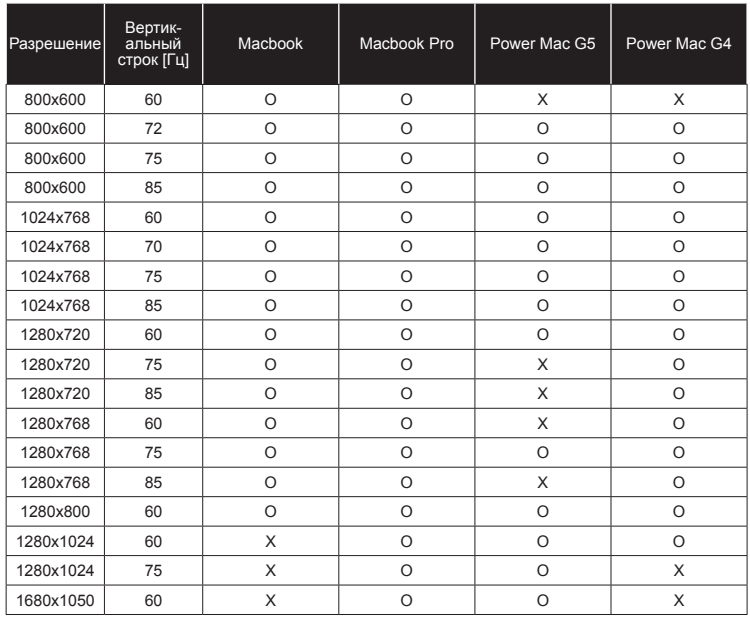

### **Совместимость с видеосигналами**

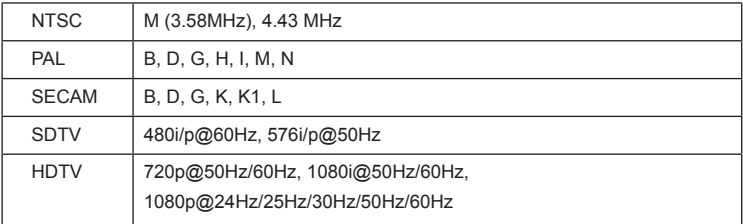

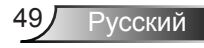

### **Совместимость с источниками 3D сигнала**

Интерфейс HDMI 1,4a 3D

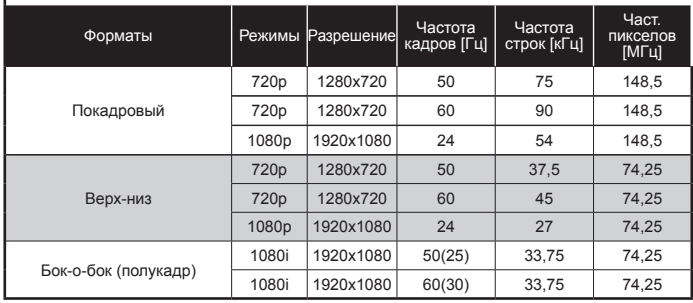

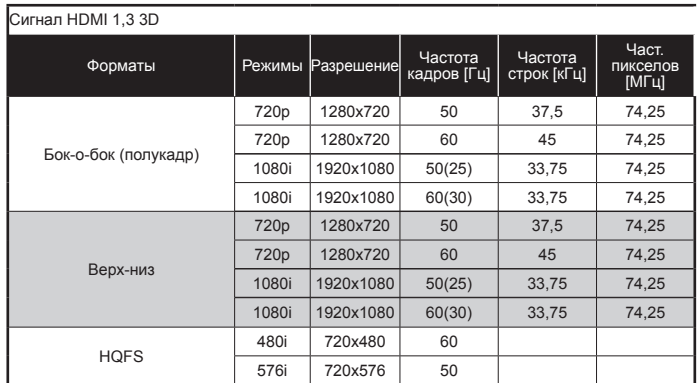

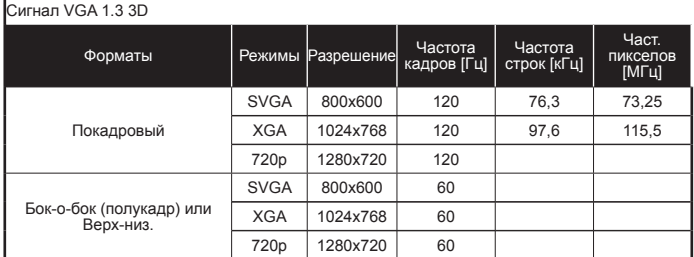

#### Композитный/S-Video

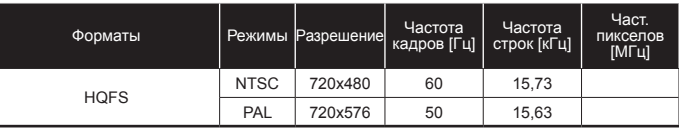

Русский 50

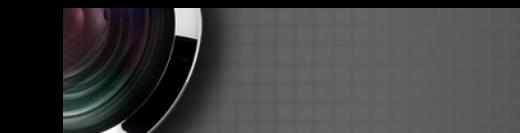

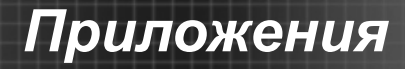

### **Протокол RS232 - переченькоманд и функций**

### **Назначение контактов RS232**

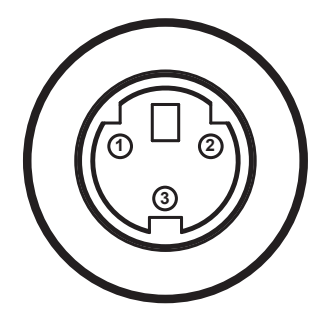

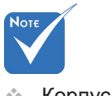

 Корпус RS232 заземлен.

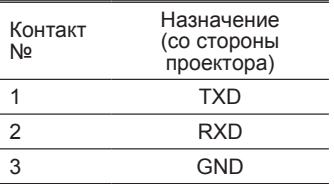

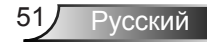

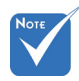

### **Перечень функций протокола RS232**

- 1. После всех ASCIIкоманд следует код <CR>.
- 2. Последовательность 0D является шестнадцатеричным кодом для ASCIIкода <CR>. UART 16550 FIFO: Disable

Baud Rate : 9600 Data Bits: 8 Parity: None Stop Bits: 1 Последовательность Flow Control: None 0D является<br>шестнадцатеричным UART16550 FIFO: Disable Projector Return (Pass): P Projector Return (Fail): F

XX=00-99, projector's ID, XX=00 is for all projectors

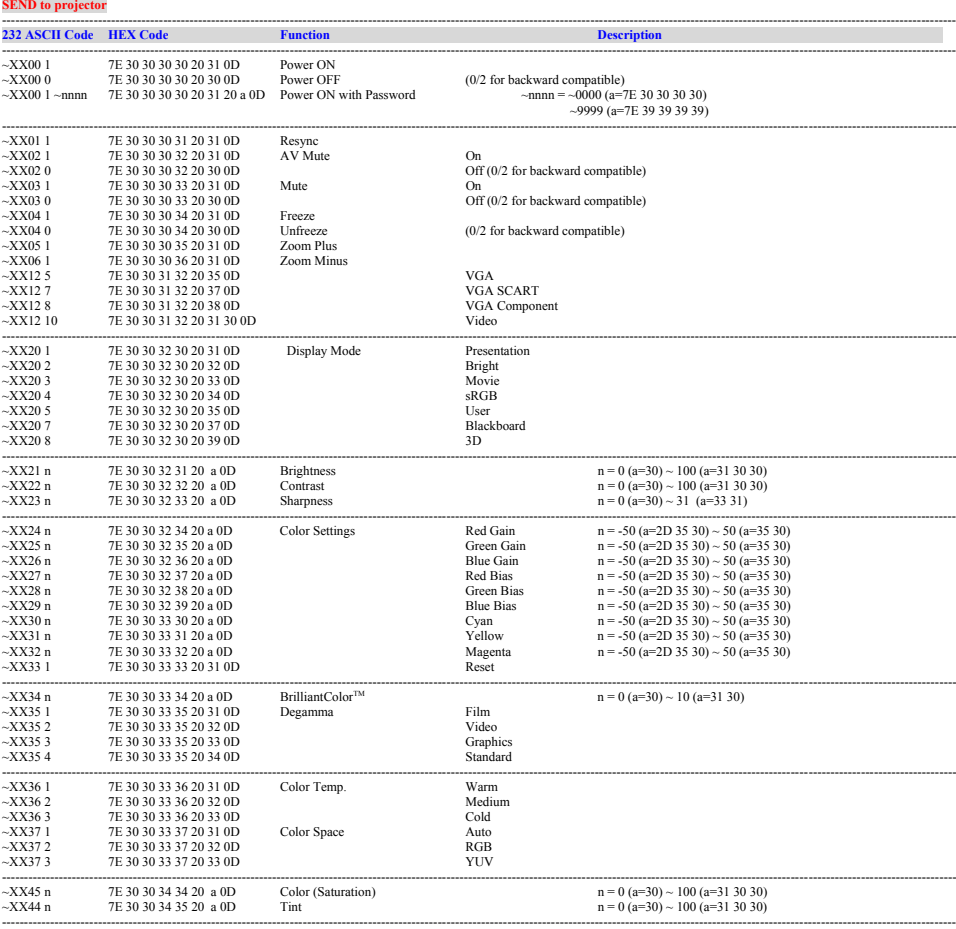

---------------------------------------------------------------------------------------------------------------------------------------------------------------------------------------------------------------------------

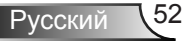

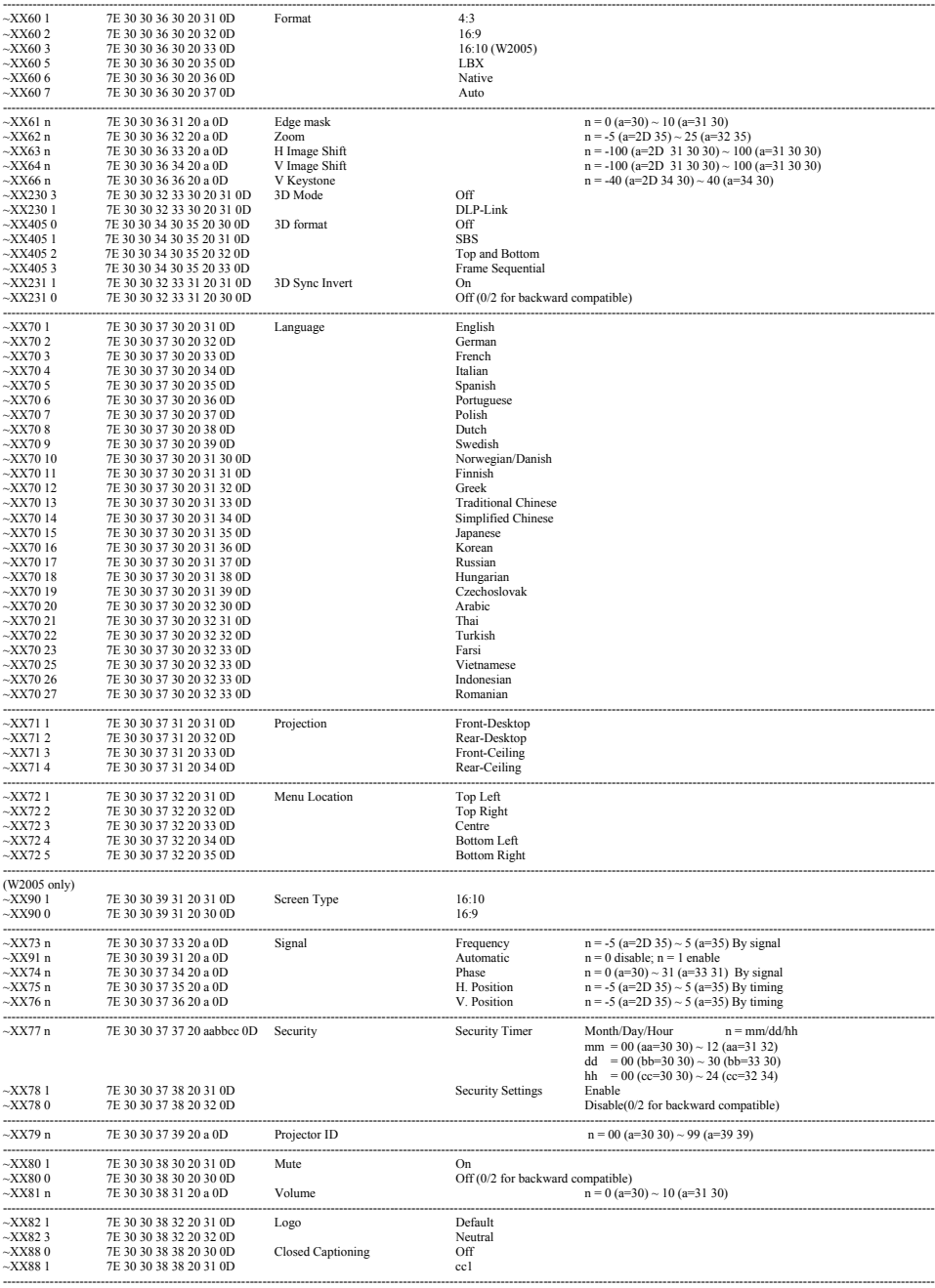

2

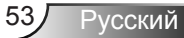

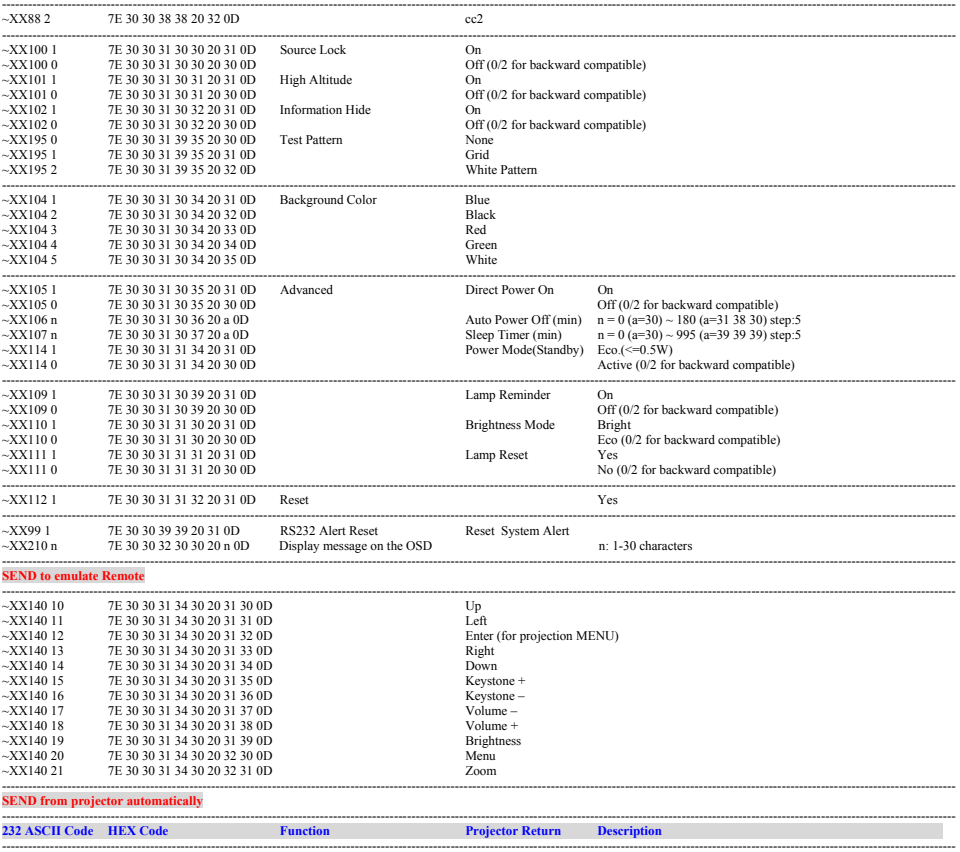

System status<br>
System status<br>
TNFOn Tanp fail/Fan Lock/Over Temperature/Loaming/Cooling/Out of Range/

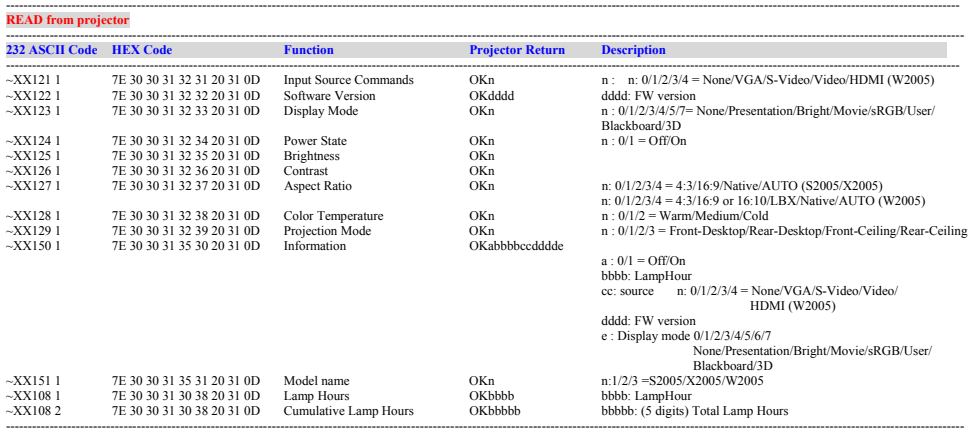

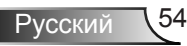

### **Офисы Optoma**

*Для обслуживания или поддержки обращайтесь в ближайший офис.*

### **США**

3178 Laurelview Ct. **6. 1999 CM** 888-289-6786 Fremont, CA 94538, USA  $\sqrt{2}$  510-897-8601 www.optomausa.com  $\boxtimes$  services@optoma.com

### **Канада**

2420 Meadowpine Blvd., Suite #105  $\binom{8}{888}$  888-289-6786<br>Mississauga. ON. L5N 6S2. Canada  $\binom{6}{8}$  510-897-8601 Mississauga, ON, L5N 6S2, Canada www.optoma.ca services@optoma.com

### **Латинская Америка**

3178 Laurelview Ct. Fremont, CA 94538, USA

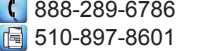

www.optomausa.com services@optoma.com

### **Европа**

42 Caxton Way, The Watford Business Park Watford, Hertfordshire, WD18 8QZ, UK (1) +44 (0) 1923 691 800 www.optoma.eu  $\boxed{=}$  +44 (0) 1923 691 888 Cервисный центр, тел.: service@tsc-europe.com +44 (0)1923 691865

### **Бенелюкс B.V.**

Randstad 22-123 1316 BW Almere  $\sqrt{2}$  +31 (0) 36 548 9052 The Netherlands www.optoma.nl

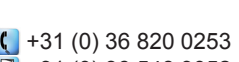

### **Франция**

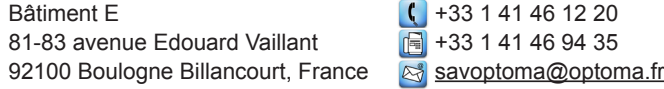

### **Испания**

C/ Josй Hierro, 36 Of. 1C ( +34 91 499 06 06 28522 Rivas VaciaMadrid. Испания

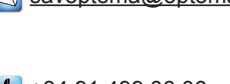

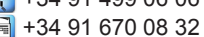

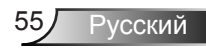

**Германия**<br>Wiesenstrasse 21 W D40549 Düsseldorf,  $\sqrt{\frac{1}{2}}$  +49 (0) 211 506 66799 Germany **info@optoma.de** 

### **Скандинавия**<br>Lerpeveien 25

3040 Drammen  $\sqrt{2}$  +47 32 98 89 99 Norway info@optoma.no

PO.BOX 9515 3038 Drammen Norway

**Корея**

WOOMI TECH.CO.,LTD. 4F, Minu Bldg. 33-14, Kangnam-Ku, (+82+2+34430004 seoul, 135-815, KOREA  $\mathbb{F}$  +82+2+34430005

 $($  +49 (0) 211 506 6670

 $\binom{1 + 47}{32}$  98 89 90

### **Япония**

東京都足立区綾瀬3-25-18 株式会社オーエスエム **info@os-worldwide.com** サポートセンター:0120-380-495 www.os-worldwide.com

### **Тайвань**

12F., No.215,Sec. 3, Beixin Rd., +886-2-8911-8600 Xindian Dist., New Taipei City 231,  $\sqrt{2}$  +886-2-8911-6590 Taiwan, R.O.C. services@optoma.com.tw www.optoma.com.tw asia.optoma.com

### **Гонконг**

Unit A, 27/F Dragon Centre, 79 Wing Hong Street, **COLL 1852-2396-8968** Cheung Sha Wan,  $\sqrt{2}$  +852-2370-1222 Kowloon, Hong Kong www.optoma.com.hk

### **Китай**

5F, No. 1205, Kaixuan Rd., **Channel Company** +86-21-62947376 Changning District  $\sqrt{2}$  +86-21-62947375 Shanghai, 200052, China www.optoma.com.cn

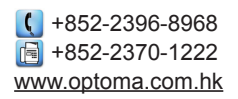

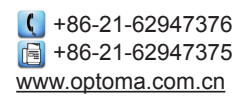

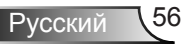

### **Положения и примечания относительно безопасности**

*В этом приложении приведены основные положения, касающиеся проектора.* 

### *Заявление FCC*

Это устройство протестировано и отвечает требованиям, предъявляемым к цифровым устройствам Класса В, согласно Части 15 правил FCC (Федеральной комиссии связи США). Эти ограничения разработаны для обеспечения рациональной защиты против вредных помех при установке в жилом помещении. Это устройство создает, использует и может излучать радиочастотную энергию и, если установлено и используется с нарушением инструкции, может негативно влиять на радиосвязь.

Тем не менее, не существует гарантии, что помехи не возникнут при определенном способе установки. В случае создания помех радио- или телеприема, что можно определить, включив и выключив устройство, пользователю следует устранить помехи, приняв следующие меры:

- Перенаправить или переместить приемную антенну.
- Повысить разобщение между оборудованием и приемником.
- Подключить оборудование в розетку с контуром, отличным от того, с которым соединен приемник.
- Обратится за помощью к поставщику или радио-/ телеспециалисту.

### *Примечание. Экранированные кабели*

Все подключения к другим вычислительным устройствам должны осуществляться при помощи кабелей с защитным покрытием, чтобы отвечать требованиям FCC.

### *Внимание*

Изменения или трансформации, не одобренные производителем, могут лишить пользователя права, которое обеспечивается Федеральной комиссией связи, работать с этим устройством.

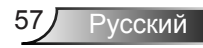

### *Условия эксплуатации*

Данное устройство отвечает требованиям Части 15 правил FCC. Эксплуатация допускается при следующих условиях:

- 1. Устройство не должно создавать вредных помех и
- 2. Устройство должно работать в условиях приема помех, включая те помехи, которые могут привести к неправильной работе.

### *Примечание. Для пользователей в Канаде*

Это цифровое устройство Класса B отвечает требованиям принятого в Канаде стандарта ICES-003.

### *Remarque à l'intention des utilisateurs canadiens*

Cet appareil numerique de la classe B est conforme a la norme NMB-003 du Canada.

### *Заявление о соответствии для стран ЕС*

- Директива EMC 2004/108/EC (включая поправки)
- Директива по низковольтным устройствам 2006/95/ EC
- Директива R & TTE 1999/5/EC (при наличии функции радиочастот)

### **Инструкции по утилизации**

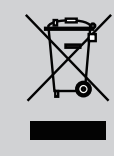

**По истечению срока службы не выбрасывайте это электронное устройство с обычными отходами. Для сокращения загрязнения и обеспечения защиты окружающей среды отправьте его на переработку.**

# Обратите внимание!

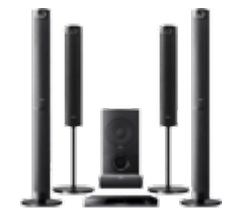

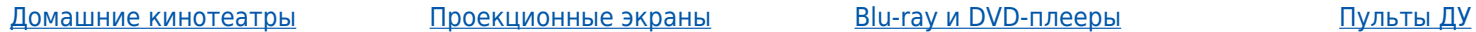

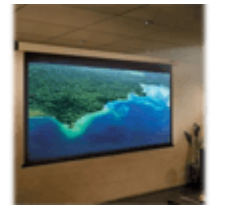

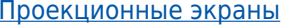

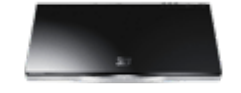

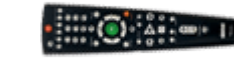

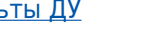

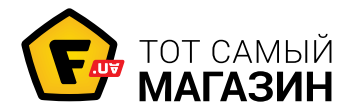

www.f.ua